Dell Latitude 3570 Owner's Manual

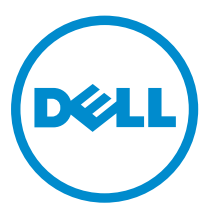

Regulatory Model: P50F Regulatory Type: P50F001

# Notes, cautions, and warnings

NOTE: A NOTE indicates important information that helps you make better use of your computer.

CAUTION: A CAUTION indicates either potential damage to hardware or loss of data and tells you how to avoid the problem.

WARNING: A WARNING indicates a potential for property damage, personal injury, or death.

Copyright **©** 2015 Dell Inc. All rights reserved. This product is protected by U.S. and international copyright and intellectual property laws. Dell™ and the Dell logo are trademarks of Dell Inc. in the United States and/or other jurisdictions. All other marks and names mentioned herein may be trademarks of their respective companies.

2016–01

∕∿

Rev. A00

# **Contents**

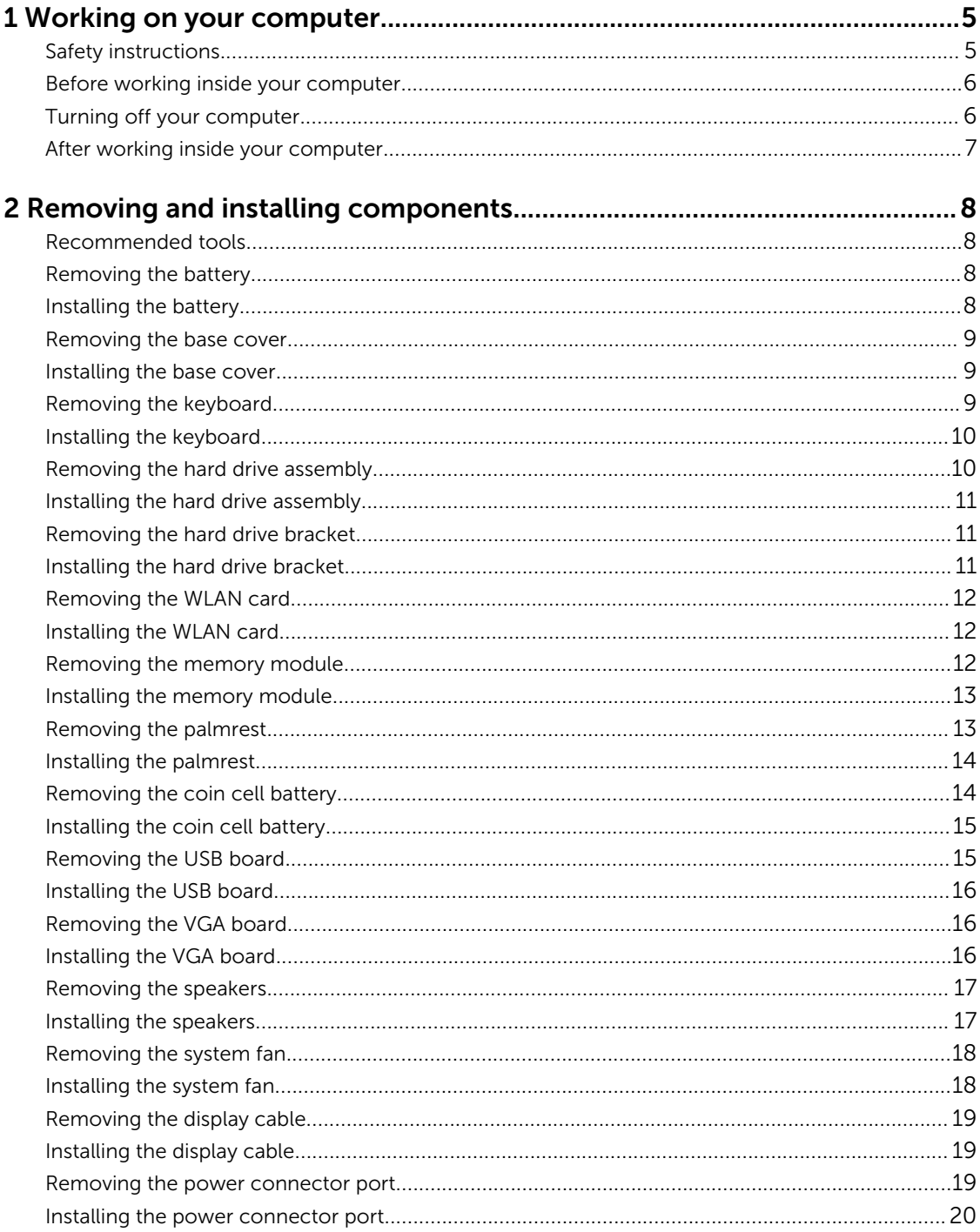

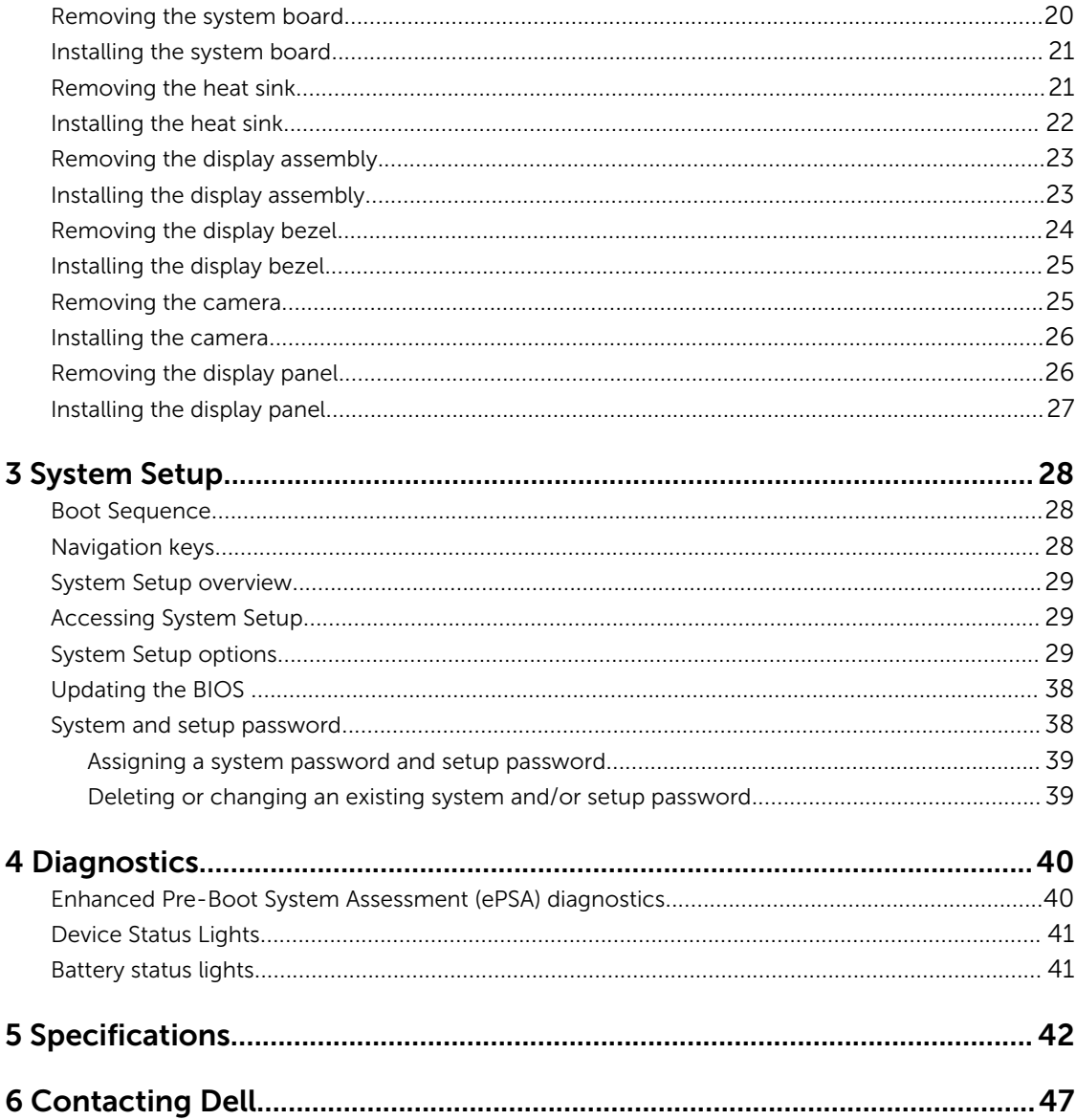

1

# <span id="page-4-0"></span>Working on your computer

# Safety instructions

Use the following safety guidelines to help protect your computer from potential damage and to help to ensure your personal safety. Unless otherwise noted, each procedure included in this document assumes that the following conditions exist:

- You have read the safety information that shipped with your computer.
- A component can be replaced or--if purchased separately--installed by performing the removal procedure in reverse order.

WARNING: Disconnect all power sources before opening the computer cover or panels. After you finish working inside the computer, replace all covers, panels, and screws before connecting to the power source.

WARNING: Before working inside your computer, read the safety information that shipped with your computer. For additional safety best practices information, see the Regulatory Compliance Homepage at www.dell.com/regulatory\_compliance

◯ CAUTION: Many repairs may only be done by a certified service technician. You should only perform troubleshooting and simple repairs as authorized in your product documentation, or as directed by the online or telephone service and support team. Damage due to servicing that is not authorized by Dell is not covered by your warranty. Read and follow the safety instructions that came with the product.

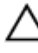

CAUTION: To avoid electrostatic discharge, ground yourself by using a wrist grounding strap or by periodically touching an unpainted metal surface, such as a connector on the back of the computer.

CAUTION: Handle components and cards with care. Do not touch the components or contacts on a card. Hold a card by its edges or by its metal mounting bracket. Hold a component such as a processor by its edges, not by its pins.

◯ CAUTION: When you disconnect a cable, pull on its connector or on its pull-tab, not on the cable itself. Some cables have connectors with locking tabs; if you are disconnecting this type of cable, press in on the locking tabs before you disconnect the cable. As you pull connectors apart, keep them evenly aligned to avoid bending any connector pins. Also, before you connect a cable, ensure that both connectors are correctly oriented and aligned.

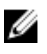

NOTE: The color of your computer and certain components may appear differently than shown in this document.

# <span id="page-5-0"></span>Before working inside your computer

To avoid damaging your computer, perform the following steps before you begin working inside the computer.

- 1. Ensure that you follow the [Safety instructions.](#page-4-0)
- 2. Ensure that your work surface is flat and clean to prevent the computer cover from being scratched.
- 3. Turn off your computer, see Turning off your computer.

 $\bigwedge$  CAUTION: To disconnect a network cable, first unplug the cable from your computer and then unplug the cable from the network device.

- 4. Disconnect all the network cables from the computer.
- 5. Disconnect your computer and all attached devices from the electrical outlets.
- 6. Press and hold the power button while the computer is unplugged to ground the system board.
- 7. Remove the cover.

CAUTION: Before touching anything inside your computer, ground yourself by touching an unpainted metal surface, such as the metal at the back of the computer. While you work, periodically touch an unpainted metal surface to dissipate static electricity, which could harm internal components.

### Turning off your computer

CAUTION: To avoid losing data, save and close all open files and exit all open programs before you turn off your computer.

- 1. Turning off your computer:
	- In Windows 10 (using a touch enabled device or mouse):
		- 1. Click or tap  $\begin{array}{|c|c|c|}\n\hline\n\text{1.} & \text{Click or tap}\n\hline\n\end{array}$
		- 2. Click or tap  $\bigcup$  and then click or touch **Shut down**.
	- In Windows 8 (using a touch enabled device):
		- 1. Swipe in from the right edge of the screen, opening the Charms menu and select Settings.
		- 2. Tap  $\mathbb{O}$  and then tap **Shut down**
	- In Windows 8 (using a mouse):
		- 1. Point to upper-right corner of the screen and click **Settings**.
		- 2. Click  $\bigcup$  and then click **Shut down**.
	- In Windows 7:
		- 1. Click Start.
		- 2. Click Shut Down.
- 2. Ensure that the computer and all attached devices are turned off. If your computer and attached devices did not automatically turn off when you shut down your operating system, press and hold the power button for about 6 seconds to turn them off.

# <span id="page-6-0"></span>After working inside your computer

After you complete any replacement procedure, ensure you connect any external devices, cards, and cables before turning on your computer.

CAUTION: To avoid damage to the computer, use only the battery designed for this particular Dell computer. Do not use batteries designed for other Dell computers.

- 1. Connect any external devices, such as a port replicator or media base, and replace any cards, such as an ExpressCard.
- 2. Connect any telephone or network cables to your computer.

#### $\triangle$  CAUTION: To connect a network cable, first plug the cable into the network device and then plug it into the computer.

- **3.** Replace the battery.
- 4. Replace the base cover.
- 5. Connect your computer and all attached devices to their electrical outlets.
- 6. Turn on your computer.

# <span id="page-7-0"></span>Removing and installing components

This section provides detailed information on how to remove or install the components from your computer.

#### Recommended tools

The procedures in this document require the following tools:

- Small flat blade screwdriver
- Phillips #0 screwdriver
- Phillips #1 screwdriver
- Small plastic scribe

### Removing the battery

- 1. Follow the procedure in **Before Working Inside Your Computer**.
- 2. To remove the battery:
	- a. Slide the battery latch to release the battery [1].
	- b. Pull and lift the battery to remove it from the computer [2].

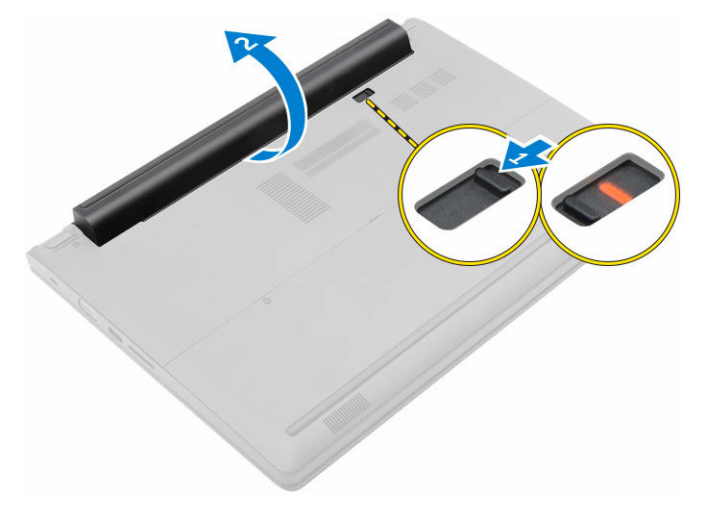

### Installing the battery

- 1. Insert the battery into the slot until it clicks in place.
- 2. Follow the procedure in [After Working Inside Your computer](#page-6-0).

# <span id="page-8-0"></span>Removing the base cover

- 1. Follow the procedure in [Before Working Inside Your Computer.](#page-5-0)
- 2. Remove the [battery.](#page-7-0)
- **3.** To remove the base cover:
	- a. Loosen the captive screws that secure the base cover to the computer [1].
	- b. Using a plastic scribe, pry the base cover and remove it from the computer [2].

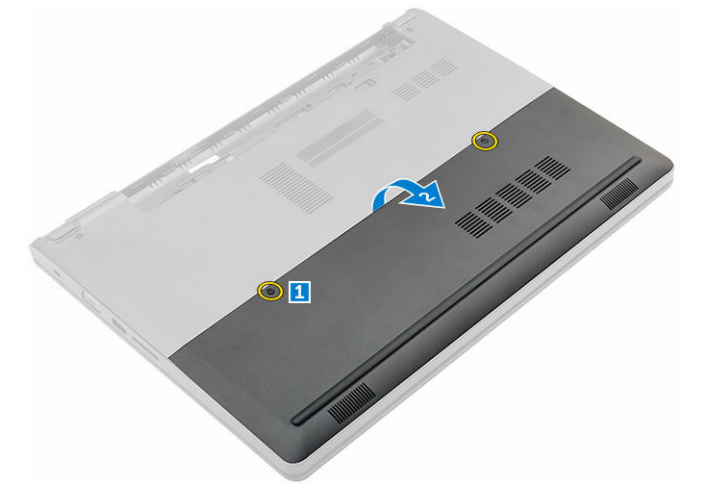

### Installing the base cover

- 1. Replace the base cover on the computer until it clicks in place.
- 2. Tighten the captive screws to secure the base cover to the computer.
- **3.** Install the **battery**.
- 4. Follow the procedure in [After Working Inside Your computer](#page-6-0).

### Removing the keyboard

- 1. Follow the procedure in **Before Working Inside Your Computer**.
- 2. Remove the **battery**.
- **3.** Flip the computer and open the display to access the keyboard.
- 4. To remove the keyboard:
	- a. Using a plastic scribe, release the keyboard from the edges [1] and lift the keyboard from the computer [2].
	- b. Release the latch and disconnect the keyboard cables from the connectors on the system board [3, 4].

<span id="page-9-0"></span>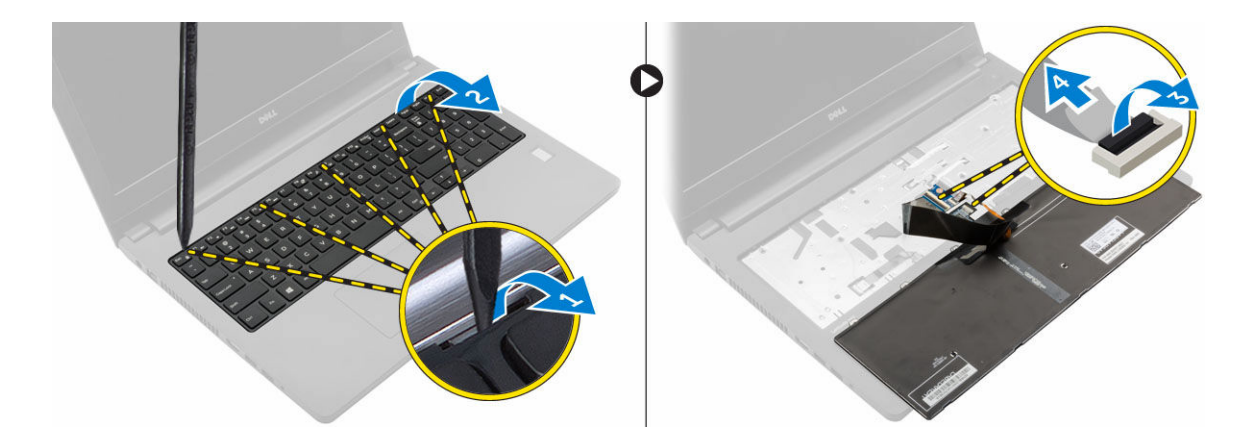

### Installing the keyboard

- 1. Connect the keyboard cables to the connectors on the system board.
- 2. Place the keyboard on the computer and press along all the sides until it clicks in place.
- **3.** Install the [battery.](#page-7-0)
- 4. Follow the procedure in [After Working Inside Your computer](#page-6-0).

### Removing the hard drive assembly

- 1. Follow the procedure in **Before Working Inside Your Computer**.
- 2. Remove the:
	- a. [battery](#page-7-0)
	- b. [base cover](#page-8-0)
- **3.** To remove the hard drive assembly:
	- a. Remove the screws that secure the hard drive assembly to the computer [1].
	- b. Disconnect the hard drive assembly cable from the connector on the system board [2].
	- c. Lift and remove the hard drive assembly from the computer [3].

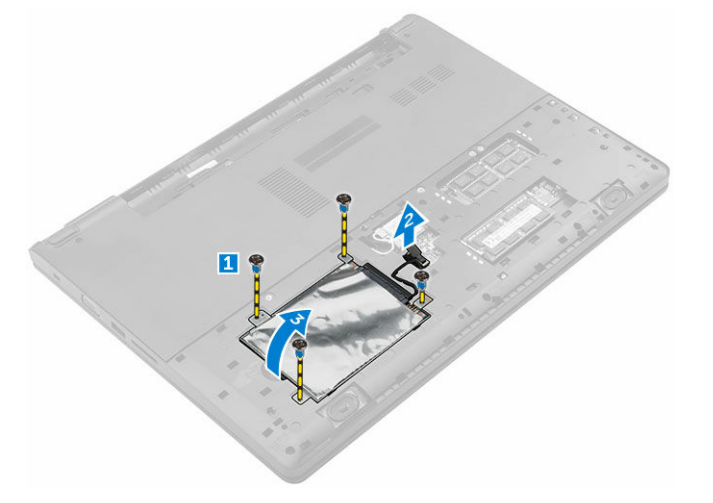

# <span id="page-10-0"></span>Installing the hard drive assembly

- 1. Replace the hard drive assembly into the slot on the computer.
- 2. Connect the hard drive assembly cable to the connector on the system board.
- **3.** Tighten the screws to secure the hard drive assembly to the computer.
- 4. Install the:
	- a. [battery](#page-7-0)
	- b. [base cover](#page-8-0)
- 5. Follow the procedure in [After Working Inside Your computer](#page-6-0).

## Removing the hard drive bracket

- 1. Follow the procedure in [Before Working Inside Your Computer.](#page-5-0)
- 2. Remove the:
	- a. [battery](#page-7-0)
	- b. [base cover](#page-8-0)
	- c. [hard drive assembly](#page-9-0)
- **3.** To remove the hard drive bracket:
	- a. Remove the screws to release the hard drive bracket from the hard drive assembly [1].
	- b. Remove the hard drive from the hard drive bracket [2].
	- c. Disconnect the hard drive cable from the hard drive [3].

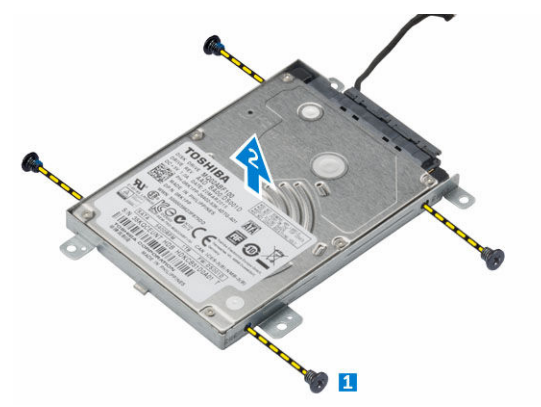

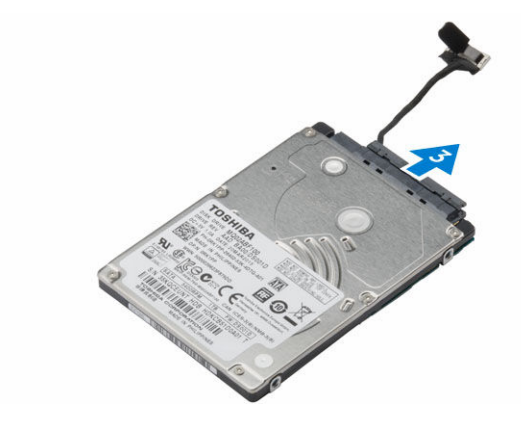

# Installing the hard drive bracket

- 1. Connect the hard drive cable to the connector on the hard drive.
- 2. Place the hard drive brackets on the hard drive to align the screw holders on both sides of the hard drive.
- **3.** Tighten the screws to secure the hard drive bracket to the hard drive.
- 4. Install the:
	- a. hard drive assembly
	- b. [base cover](#page-8-0)
	- c. [battery](#page-7-0)
- 5. Follow the procedure in [After Working Inside Your computer](#page-6-0).

# <span id="page-11-0"></span>Removing the WLAN card

- 1. Follow the procedure in [Before Working Inside Your Computer.](#page-5-0)
- 2. Remove the:
	- a. [battery](#page-7-0)
	- b. [base cover](#page-8-0)
- 3. To remove the WLAN card:
	- a. Loosen the captive screw [1] to remove the metal tab from the WLAN card [2].
	- b. Disconnect the WLAN cables from the WLAN card [3].
	- c. Using a plastic scribe, release the WLAN card from the computer [4].
	- d. Disconnect the WLAN card from the connector to remove it [5].

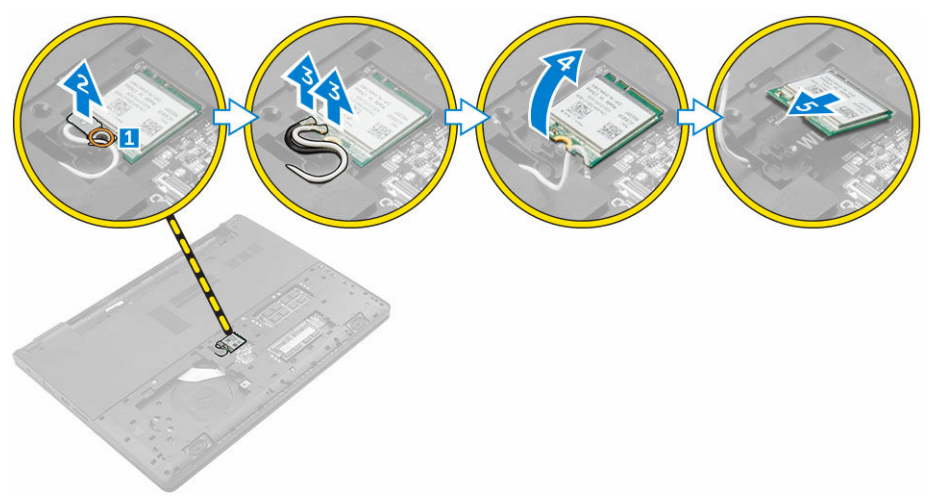

# Installing the WLAN card

- 1. Connect the WLAN card to the connector on the system board.
- 2. Connect the WLAN antenna cables to the connectors on the WLAN card.
- 3. Place the metal tab to align it with the screw holder on the WLAN card to secure the WLAN cables.
- 4. Tighten the captive screw to secure the WLAN card to the computer.
- 5. Install:
	- a. [base cover](#page-8-0)
	- b. **[battery](#page-7-0)**
- 6. Follow the procedure in [After Working Inside Your computer](#page-6-0).

### Removing the memory module

- 1. Follow the procedure in **Before Working Inside Your Computer**.
- 2. Remove the:
	- a. [battery](#page-7-0)
	- b. [base cover](#page-8-0)
- **3.** To remove the memory module:
- <span id="page-12-0"></span>a. Release the retention clips away from the memory module until the memory module pops up [1].
- b. Disconnect the memory module from the connector to remove it from the computer [2].

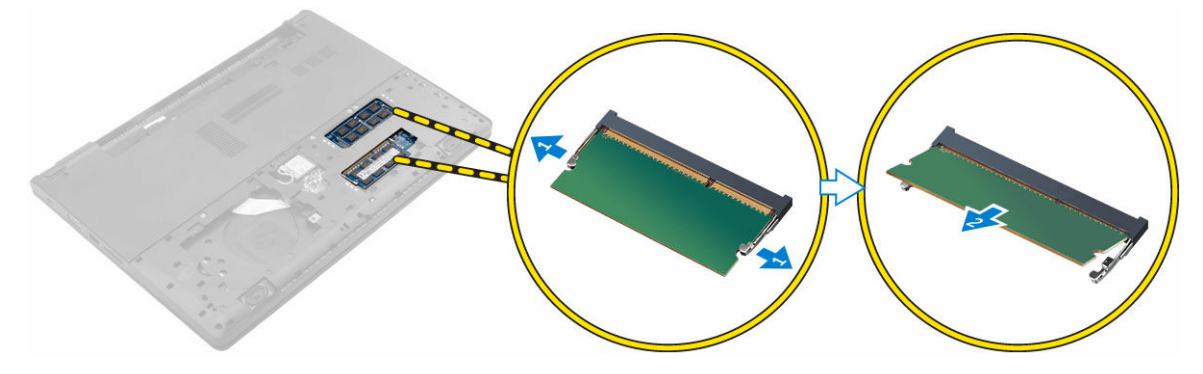

### Installing the memory module

- 1. Insert the memory module into the connector and press until the memory module clicks into the place.
- 2. Install the:
	- a. [base cover](#page-8-0)
	- b. **[battery](#page-7-0)**
- 3. Follow the procedure in [After Working Inside Your computer](#page-6-0).

## Removing the palmrest

- 1. Follow the procedure in [Before Working Inside Your Computer.](#page-5-0)
- 2. Remove the:
	- a. [battery](#page-7-0)
	- b. **[base cover](#page-8-0)**
	- c. [hard drive assembly](#page-9-0)
	- d. [keyboard](#page-8-0)
- **3.** Remove the screws that secure the palmrest to the computer.

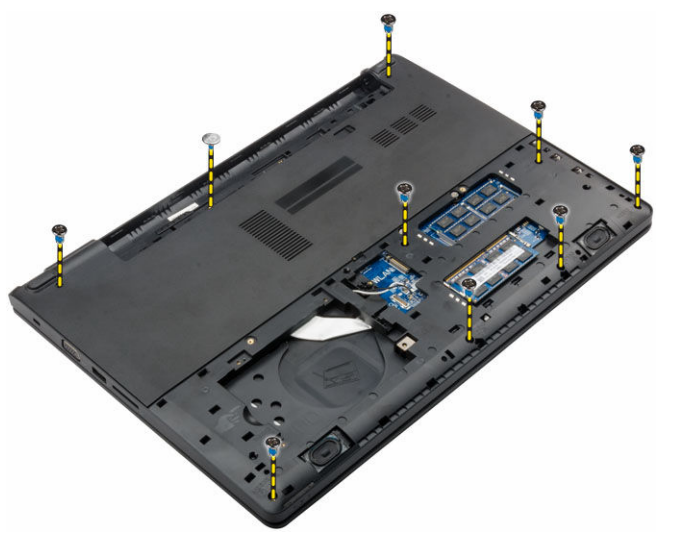

- <span id="page-13-0"></span>4. To remove the palmrest:
	- a. Release the latch and disconnect the power button, finger print reader, touchpad, and LED cables from the connectors on the system board [1, 2].
	- b. Remove the screws that secure the palmrest to the computer [3].
	- c. Using a plastic scribe, release the palmrest from the edges and remove it from the computer [4].

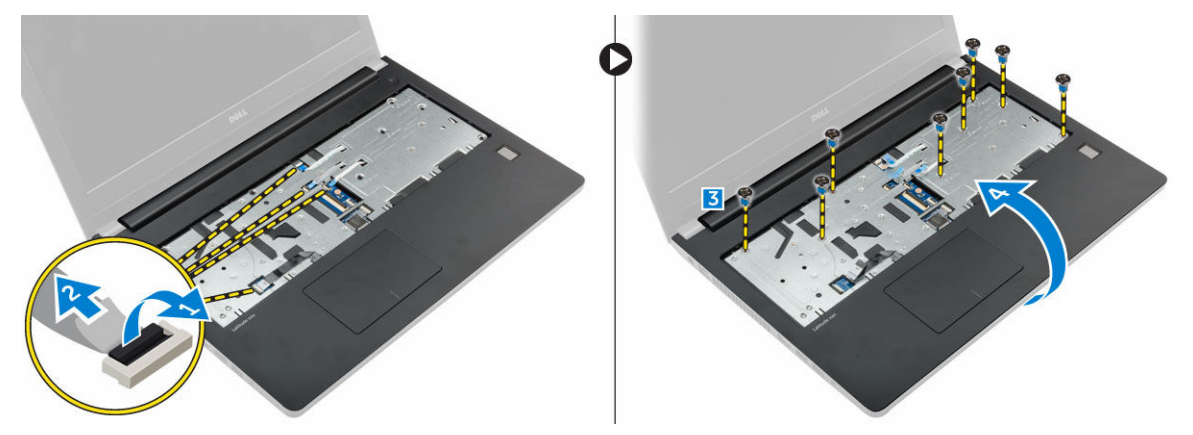

### Installing the palmrest

- 1. Place the palmrest on the computer and press along all the sides until it clicks in place.
- 2. Connect the power button, finger print reader, touchpad, and LED cables to the connectors on the system board.
- **3.** Flip the computer and tighten the screws to secure the palmrest to the computer.
- 4. Install the:
	- a. [keyboard](#page-9-0)
	- b. [hard drive assembly](#page-10-0)
	- c. [base cover](#page-8-0)
	- d. [battery](#page-7-0)
- 5. Follow the procedure in [After Working Inside Your computer](#page-6-0).

### Removing the coin cell battery

- 1. Follow the procedure in **Before Working Inside Your Computer**.
- 2. Remove the:
	- a. [battery](#page-7-0)
	- b. [base cover](#page-8-0)
	- c. [hard drive assembly](#page-9-0)
	- d. [keyboard](#page-8-0)
	- e. [palmrest](#page-12-0)
	- f. [system board](#page-19-0)
- **3.** To remove the coin cell battery:
	- a. Disconnect the coin cell battery cable from the connector on the system board.
	- b. Lift and remove the coin cell battery from the adhesive on the system board.

<span id="page-14-0"></span>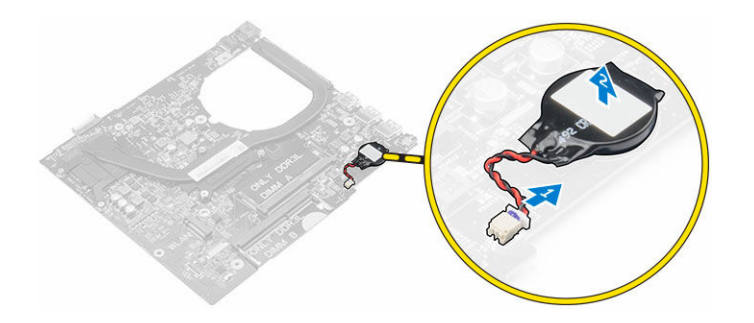

## Installing the coin cell battery

- 1. Replace the coin cell battery in the slot on the system board.
- 2. Connect the coin cell battery to the connector on the system board.
- 3. Install the:
	- a. [system board](#page-20-0)
	- b. [palmrest](#page-13-0)
	- c. [keyboard](#page-9-0)
	- d. [hard drive assembly](#page-10-0)
	- e. [base cover](#page-8-0)
	- f. [battery](#page-7-0)
- 4. Follow the procedure in [After Working Inside Your computer](#page-6-0).

# Removing the USB board

- 1. Follow the procedure in [Before Working Inside Your Computer.](#page-5-0)
- 2. Remove the:
	- a. [battery](#page-7-0)
	- b. [base cover](#page-8-0)
	- c. [hard drive assembly](#page-9-0)
	- d. [keyboard](#page-8-0)
	- e. [palmrest](#page-12-0)
- **3.** To remove the USB board:
	- a. Lift the latch and disconnect the USB board cable from the connector on the USB board [1, 2].
	- b. Remove the screw that secures the USB board to the computer [3].
	- c. Lift and remove the USB board from the computer [4].

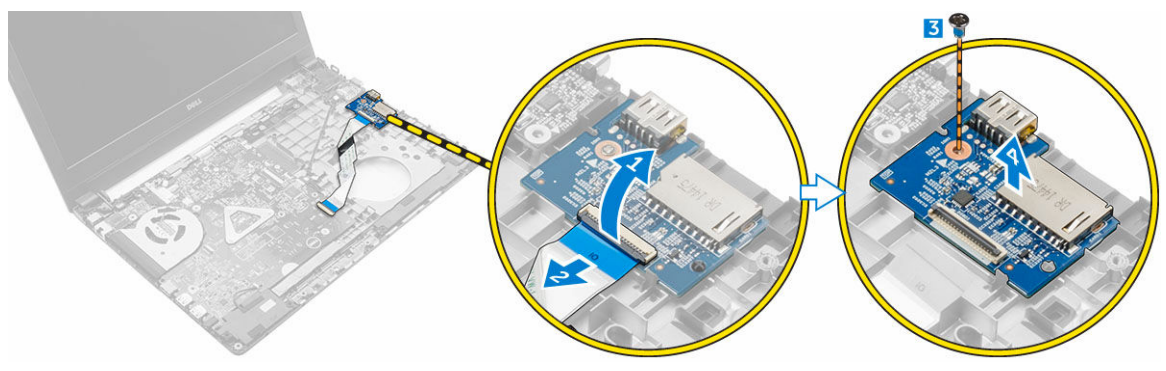

# <span id="page-15-0"></span>Installing the USB board

- 1. Place the USB board into the slot on the computer.
- 2. Tighten the screw to secure the USB board to the computer.
- 3. Connect the USB board cable to the connector on the USB board.
- 4. Install the:
	- a. [palmrest](#page-13-0)
	- b. [keyboard](#page-9-0)
	- c. [hard drive assembly](#page-10-0)
	- d. [base cover](#page-8-0)
	- e. [battery](#page-7-0)
- **5.** Follow the procedure in [After Working Inside Your computer](#page-6-0).

### Removing the VGA board

- 1. Follow the procedure in [Before Working Inside Your Computer.](#page-5-0)
- 2. Remove the:
	- a. [battery](#page-7-0)
	- b. [base cover](#page-8-0)
	- c. [hard drive assembly](#page-9-0)
	- d. [keyboard](#page-8-0)
	- e. [palmrest](#page-12-0)
- 3. To remove the VGA board:
	- a. Peel the adhesive tape to access the VGA board cable [1].
	- b. Lift the latch and disconnect the VGA board cable from the connector on the VGA board [2, 3].
	- c. Lift and remove the VGA board from the computer [4].

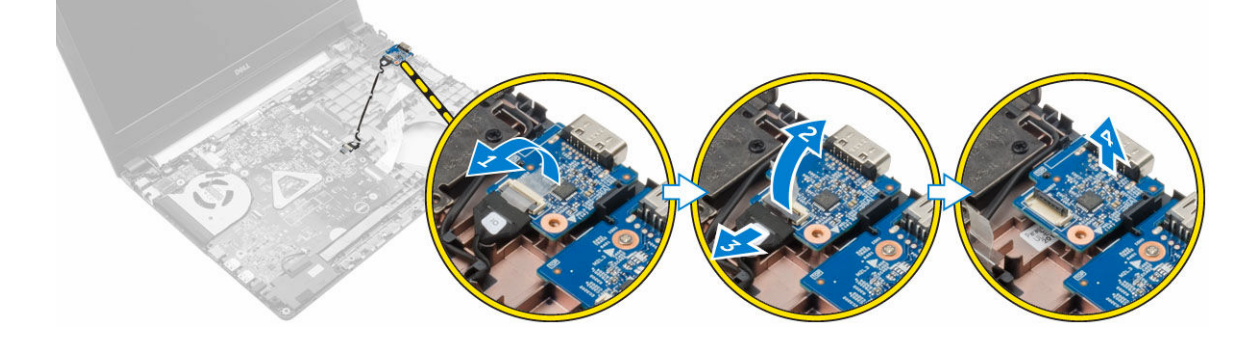

### Installing the VGA board

- 1. Place the VGA board into the slot on the computer.
- 2. Tighten the screw to secure the VGA board to the computer.
- 3. Connect the VGA board cable to the connector on the VGA board.
- 4. Fix the adhesive tape to secure the VGA board cable.
- 5. Install the:
- <span id="page-16-0"></span>a. [palmrest](#page-13-0)
- b. [keyboard](#page-9-0)
- c. [hard drive assembly](#page-10-0)
- d. [base cover](#page-8-0)
- e. [battery](#page-7-0)
- 6. Follow the procedure in [After Working Inside Your computer](#page-6-0).

### Removing the speakers

- 1. Follow the procedure in [Before Working Inside Your Computer.](#page-5-0)
- 2. Remove the:
	- a. [battery](#page-7-0)
	- b. [base cover](#page-8-0)
	- c. [hard drive assembly](#page-9-0)
	- d. [keyboard](#page-8-0)
	- e. [palmrest](#page-12-0)
- **3.** To remove the speakers:
	- a. Disconnect the speaker cable from the connector on the system board [1].
	- b. Lift and remove the left speaker from the computer [2].
	- c. Release the speaker cable from the routing channels.
	- d. Lift and remove the right speaker from the computer [2].

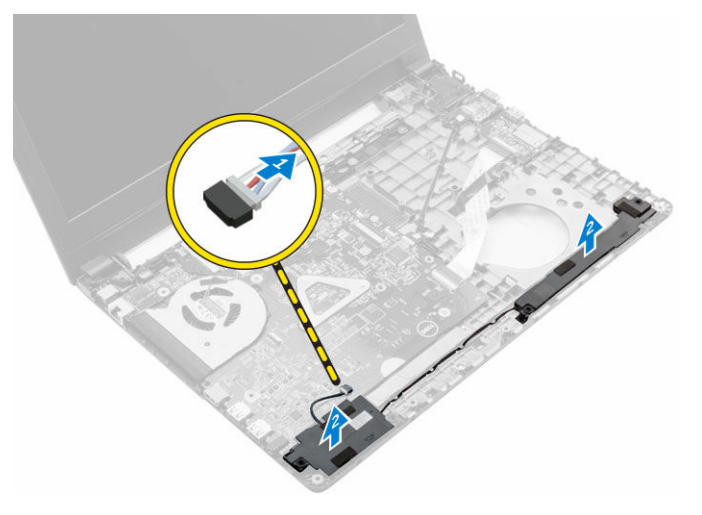

### Installing the speakers

- 1. Place the speakers on both slots on the computer.
- 2. Route the speaker cable to align it through the routing channels.
- 3. Connect the speaker cable to the connector on the system board.
- 4. Install the:
	- a. [palmrest](#page-13-0)
	- b. [keyboard](#page-9-0)
	- c. [hard drive assembly](#page-10-0)
	- d. [base cover](#page-8-0)
- e. [battery](#page-7-0)
- <span id="page-17-0"></span>5. Follow the procedure in [After Working Inside Your computer](#page-6-0).

### Removing the system fan

- 1. Follow the procedure in **Before Working Inside Your Computer**.
- 2. Remove the:
	- a. [battery](#page-7-0)
	- b. [base cover](#page-8-0)
	- c. [hard drive assembly](#page-9-0)
	- d. [keyboard](#page-8-0)
	- e. [palmrest](#page-12-0)
- **3.** To remove the system fan:
	- a. Disconnect the system fan cable from the connector on the system board [1].
	- b. Remove the screws that secure the system fan to the computer [2].
	- c. Lift and remove the system fan from the computer [3].

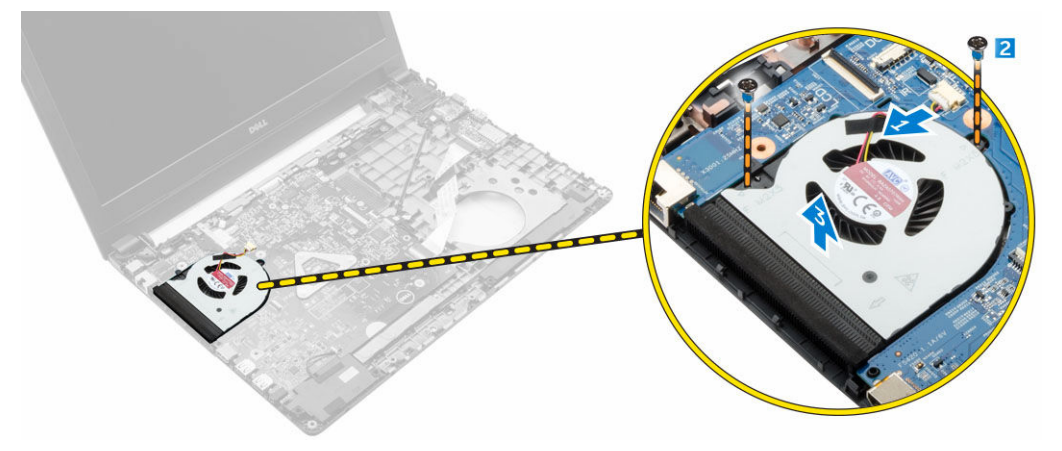

### Installing the system fan

- 1. Place the system fan into the slot on the computer.
- 2. Tighten the screws to secure the system fan to the computer.
- **3.** Connect the system fan cable to the connector on the system board.
- 4. Install the:
	- a. [palmrest](#page-13-0)
	- b. [keyboard](#page-9-0)
	- c. [hard drive assembly](#page-10-0)
	- d. [base cover](#page-8-0)
	- e. [battery](#page-7-0)
- 5. Follow the procedure in [After Working Inside Your computer](#page-6-0).

# <span id="page-18-0"></span>Removing the display cable

- 1. Follow the procedure in **Before Working Inside Your Computer**.
- 2. Remove the:
	- a. [battery](#page-7-0)
	- b. [base cover](#page-8-0)
	- c. [hard drive assembly](#page-9-0)
	- d. [keyboard](#page-8-0)
	- e. [palmrest](#page-12-0)
- **3.** To remove the display cable:
	- a. Remove the screw to release the metal tab that secures the display cable [1].
	- b. Lift the metal tab to access the display cable [2].
	- c. Peel the adhesive tape that secures the display cable [3].
	- d. Disconnect the display cable from the connector on the system board [4].

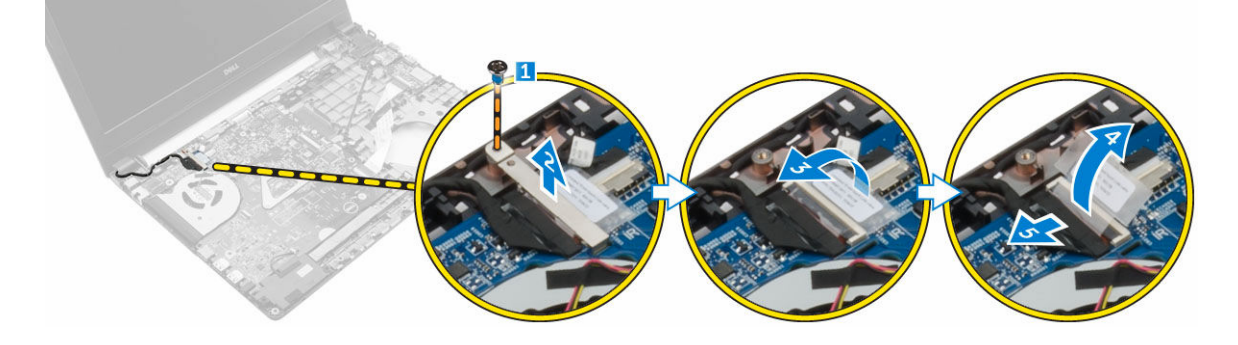

# Installing the display cable

- 1. Connect the display cable to the connector on the system board.
- 2. Affix the adhesive tape to secure the display cable.
- 3. Place the metal tab on the display cable.
- 4. Tighten the screw to secure the metal tab.
- 5. Install the:
	- a. [palmrest](#page-13-0)
	- b. [keyboard](#page-9-0)
	- c. [hard drive assembly](#page-10-0)
	- d. [base cover](#page-8-0)
	- e. **[battery](#page-7-0)**
- 6. Follow the procedure in [After Working Inside Your computer](#page-6-0).

### Removing the power connector port

- 1. Follow the procedure in **Before Working Inside Your Computer**.
- 2. Remove the:
	- a. [battery](#page-7-0)
- <span id="page-19-0"></span>b. [base cover](#page-8-0)
- c. [hard drive assembly](#page-9-0)
- d. [keyboard](#page-8-0)
- e. [palmrest](#page-12-0)
- f. [display cable](#page-18-0)
- **3.** To remove the power connector port:
	- a. Disconnect the power connector port cable from the connector on the system board [1].
	- b. Release the power connector port cable from the placeholders.
	- c. Remove the screw that secures that power connector port to the computer [2].
	- d. Lift and remove the power connector port from the computer [3].

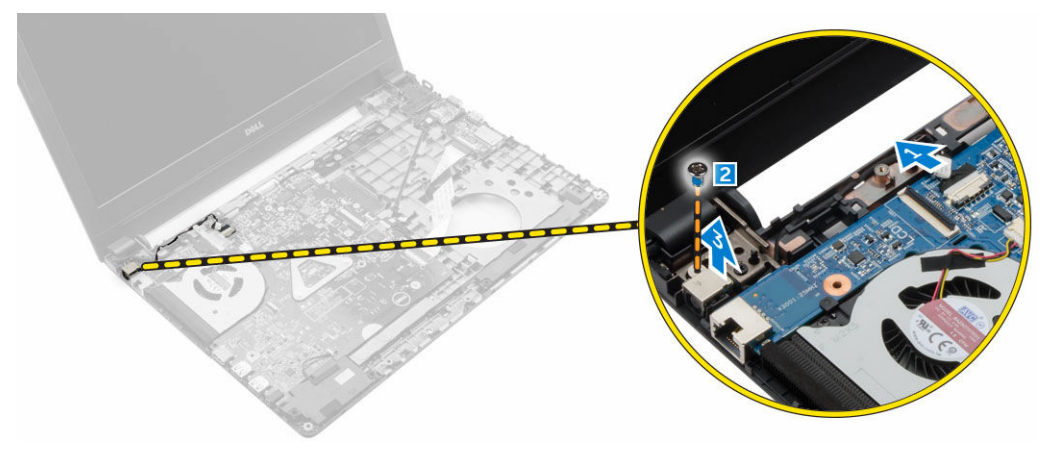

#### Installing the power connector port

- 1. Insert the power connector port into the slot on the computer.
- 2. Route the power connector port cable through the routing channels.
- 3. Connect the power connector port cable to the connector on the system board.
- 4. Tighten the screw to secure the power connector port to the computer.
- 5. Install the:
	- a. [display cable](#page-18-0)
	- b. [palmrest](#page-13-0)
	- c. [keyboard](#page-9-0)
	- d. [hard drive assembly](#page-10-0)
	- e. [base cover](#page-8-0)
	- f. [battery](#page-7-0)
- 6. Follow the procedure in [After Working Inside Your computer](#page-6-0).

### Removing the system board

- 1. Follow the procedure in [Before Working Inside Your Computer.](#page-5-0)
- 2. Remove the:
	- a. [battery](#page-7-0)
	- b. [base cover](#page-8-0)
	- c. [hard drive assembly](#page-9-0)
	- d. [WLAN card](#page-11-0)
- <span id="page-20-0"></span>e. [memory](#page-11-0)
- f. [keyboard](#page-8-0)
- g. [palmrest](#page-12-0)
- h. [display cable](#page-18-0)
- i. [system fan](#page-17-0)
- **3.** To remove the system board:
	- a. Disconnect all the cables from the connectors on the system board.
	- b. Remove the screw that secures the system board to the computer [1].
	- c. Lift and remove the system board from the computer [2].

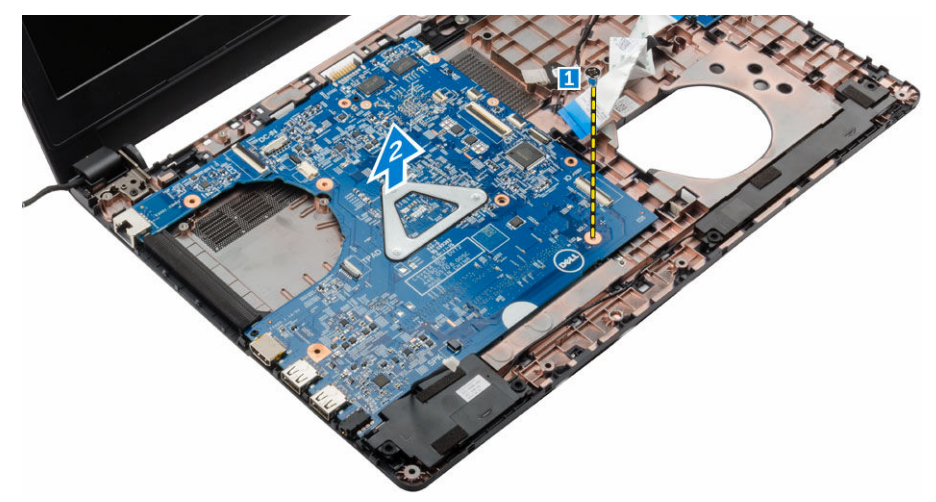

### Installing the system board

- 1. Place the system board into the slot on the computer.
- 2. Connect all the cables to the connectors on the system board
- **3.** Tighten the screw to secure the system board to the computer.
- 4. Install the:
	- a. [system fan](#page-17-0)
	- b. [display cable](#page-18-0)
	- c. [palmrest](#page-13-0)
	- d. [keyboard](#page-9-0)
	- e. [memory](#page-12-0)
	- f. [WLAN card](#page-11-0)
	- g. [hard drive assembly](#page-10-0)
	- h. [base cover](#page-8-0)
	- i. **[battery](#page-7-0)**
- 5. Follow the procedure in [After Working Inside Your computer](#page-6-0).

### Removing the heat sink

- 1. Follow the procedure in **Before Working Inside Your Computer**.
- 2. Remove the:
	- a. **[battery](#page-7-0)**
- <span id="page-21-0"></span>b. [base cover](#page-8-0)
- c. [hard drive assembly](#page-9-0)
- d. [WLAN card](#page-11-0)
- e. [memory](#page-11-0)
- f. [keyboard](#page-8-0)
- g. [palmrest](#page-12-0)
- h. [display cable](#page-18-0)
- i. [system fan](#page-17-0)
- j. [system board](#page-19-0)
- **3.** To remove the heat sink:
	- a. Remove the screws that secure the heat sink to the system board [1, 2, 3, 4, 5, 6].
	- b. Lift and remove the heat sink from the computer [7].

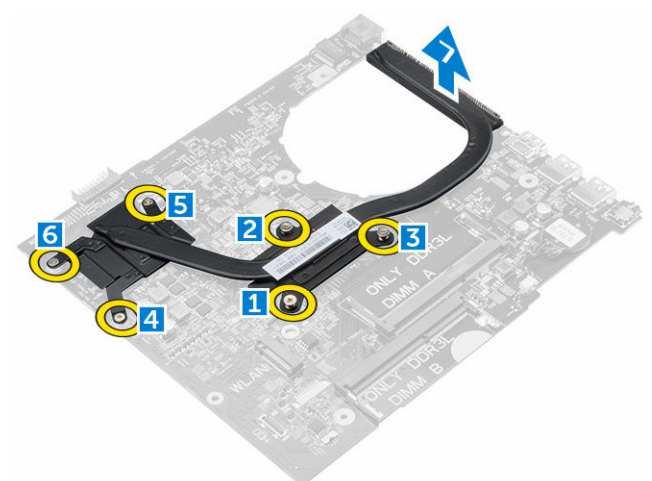

### Installing the heat sink

- 1. Place the heat sink to align with the screw holders on the system board.
- 2. Tighten the screws to secure the heat sink to the system board.
- 3. Install the:
	- a. [system board](#page-20-0)
	- b. [system fan](#page-17-0)
	- c. [display cable](#page-18-0)
	- d. [palmrest](#page-13-0)
	- e. [keyboard](#page-9-0)
	- f. [memory](#page-12-0)
	- g. [WLAN card](#page-11-0)
	- h. [hard drive assembly](#page-10-0)
	- i. [base cover](#page-8-0)
	- j. **[battery](#page-7-0)**
- 4. Follow the procedure in [After Working Inside Your computer](#page-6-0).

# <span id="page-22-0"></span>Removing the display assembly

- 1. Follow the procedure in [Before Working Inside Your Computer.](#page-5-0)
- 2. Remove the:
	- a. [battery](#page-7-0)
	- b. **[base cover](#page-8-0)**
	- c. [hard drive assembly](#page-9-0)
	- d. [WLAN card](#page-11-0)
	- e. [memory](#page-11-0)
	- f. [keyboard](#page-8-0)
	- g. [palmrest](#page-12-0)
	- h. [display cable](#page-18-0)
	- i. [power connector port](#page-18-0)
	- j. [system fan](#page-17-0)
	- k. [system board](#page-19-0)
- **3.** To remove the display assembly:
	- a. Remove the rubber on both sides of the computer [1].
	- b. Remove the screws that secure the display assembly to the chassis [2].
	- c. Lift and remove the display assembly from the chassis [3].

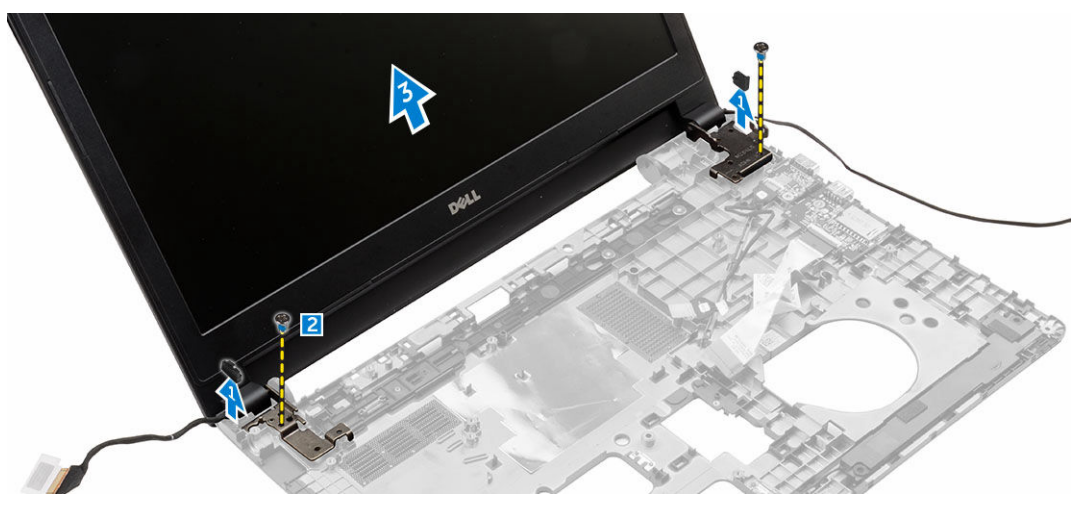

# Installing the display assembly

- 1. Place the display assembly to align with the screw holders on the chassis.
- 2. Place the rubber on both sides of the computer.
- **3.** Tighten the screws to secure the display assembly to the chassis.
- 4. Install the:
	- a. [system board](#page-20-0)
	- b. [system fan](#page-17-0)
	- c. [display cable](#page-18-0)
	- d. [power connector port](#page-19-0)
	- e. [palmrest](#page-13-0)
- <span id="page-23-0"></span>f. [keyboard](#page-9-0)
- g. [memory](#page-12-0)
- h. [WLAN card](#page-11-0)
- i. [hard drive assembly](#page-10-0)
- j. [base cover](#page-8-0)
- k. [battery](#page-7-0)
- 5. Follow the procedure in [After Working Inside Your computer](#page-6-0).

### Removing the display bezel

- 1. Follow the procedure in [Before Working Inside Your Computer.](#page-5-0)
- 2. Remove the:
	- a. [battery](#page-7-0)
	- b. [base cover](#page-8-0)
	- c. [hard drive assembly](#page-9-0)
	- d. [WLAN card](#page-11-0)
	- e. [memory](#page-11-0)
	- f. [keyboard](#page-8-0)
	- g. [palmrest](#page-12-0)
	- h. [display cable](#page-18-0)
	- i. [system fan](#page-17-0)
	- j. [system board](#page-19-0)
	- k. [power connector port](#page-18-0)
	- l. [display assembly](#page-22-0)
- **3.** To remove the display bezel:
	- a. Using a plastic scribe, release the display bezel from the bottom of the display assembly [1].
	- b. Release the display bezel from its edges and remove the display bezel from the display assembly [2, 3, 4].

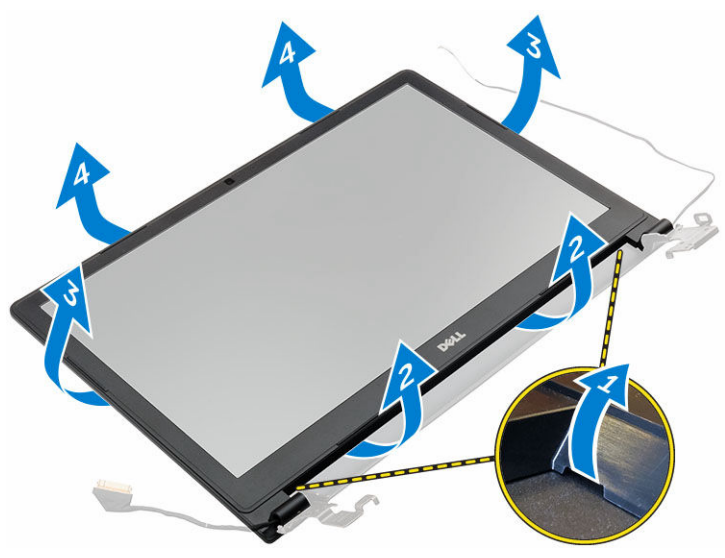

# <span id="page-24-0"></span>Installing the display bezel

- 1. Place the display bezel on the computer and press along all the sides until it clicks in place.
- 2. Install the:
	- a. [display assembly](#page-22-0)
	- b. [power connector port](#page-19-0)
	- c. [system board](#page-20-0)
	- d. [system fan](#page-17-0)
	- e. [display cable](#page-18-0)
	- f. [palmrest](#page-13-0)
	- g. [keyboard](#page-9-0)
	- h. [memory](#page-12-0)
	- i. [WLAN card](#page-11-0)
	- j [hard drive assembly](#page-10-0)
	- k. [base cover](#page-8-0)
	- l. [battery](#page-7-0)
- 3. Follow the procedure in [After Working Inside Your computer](#page-6-0).

# Removing the camera

- 1. Follow the procedure in [Before Working Inside Your Computer.](#page-5-0)
- 2. Remove the:
	- a. [battery](#page-7-0)
	- b. [base cover](#page-8-0)
	- c. [hard drive assembly](#page-9-0)
	- d. [WLAN card](#page-11-0)
	- e. [memory](#page-11-0)
	- f. [keyboard](#page-8-0)
	- g. [palmrest](#page-12-0)
	- h. [display cable](#page-18-0)
	- i. [system fan](#page-17-0)
	- j. [system board](#page-19-0)
	- k. [power connector port](#page-18-0)
	- l. [display assembly](#page-22-0)
	- m. [display bezel](#page-23-0)
- 3. To remove the camera:
	- a. Disconnect the camera cable from the connector on the display assembly [1].
	- b. Lift and remove the camera from the display assembly [2].

<span id="page-25-0"></span>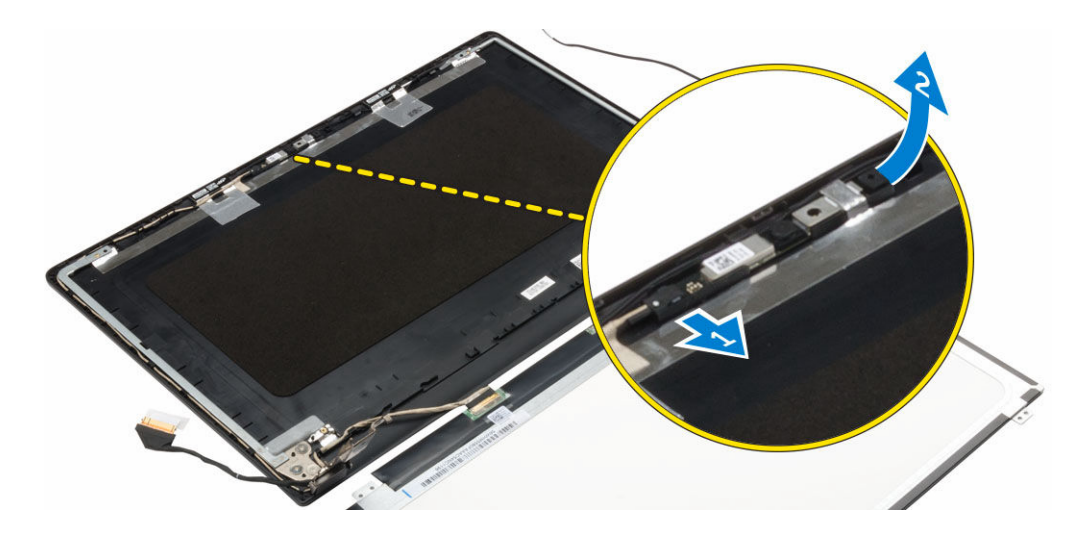

## Installing the camera

- 1. Insert the camera into the slot on the display assembly.
- 2. Connect the camera cable to the connector on the display assembly.
- 3. Install the:
	- a. [display bezel](#page-24-0)
	- b. [display assembly](#page-22-0)
	- c. [power connector port](#page-19-0)
	- d. [system board](#page-20-0)
	- e. [system fan](#page-17-0)
	- f. [display cable](#page-18-0)
	- g. [palmrest](#page-13-0)
	- h. [keyboard](#page-9-0)
	- i. [memory](#page-12-0)
	- j. [WLAN card](#page-11-0)
	- k. [hard drive assembly](#page-10-0)
	- l. [base cover](#page-8-0)
	- m. [battery](#page-7-0)
- 4. Follow the procedure in [After Working Inside Your computer](#page-6-0).

### Removing the display panel

- 1. Follow the procedure in **Before Working Inside Your Computer**.
- 2. Remove the:
	- a. [battery](#page-7-0)
	- b. [base cover](#page-8-0)
	- c. [hard drive assembly](#page-9-0)
	- d. [WLAN card](#page-11-0)
	- e. [memory](#page-11-0)
	- f. [keyboard](#page-8-0)
	- g. [palmrest](#page-12-0)
	- h. [display cable](#page-18-0)
- <span id="page-26-0"></span>i. [system fan](#page-17-0)
- j. [system board](#page-19-0)
- k. [power connector port](#page-18-0)
- l. [display assembly](#page-22-0)
- m. [display bezel](#page-23-0)
- **3.** To remove the display panel:
	- a. Remove the screws that secure the display panel to the display assembly [1].
	- b. Remove the display panel from the display assembly [2].
	- c. Peel the adhesive tape [3] and disconnect the LVDS cable from the connector on the display panel [4].

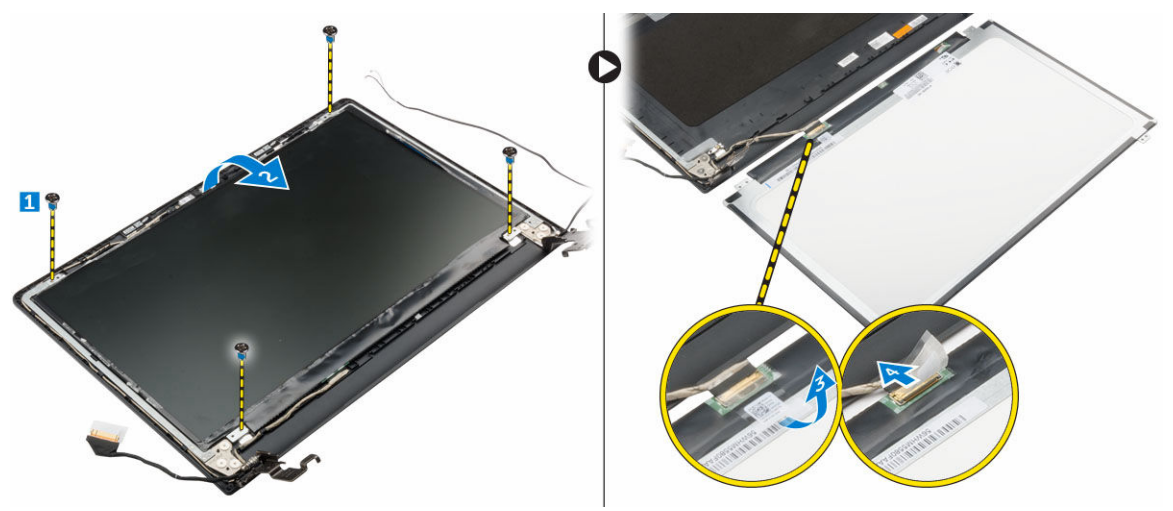

### Installing the display panel

- 1. Connect the LVDS cable to the connector on the display panel.
- 2. Affix the adhesive tape to secure the LVDS cable.
- **3.** Place the display panel aligning with the screw holders on the display assembly.
- 4. Tighten the screw to secure the display panel to the display assembly.
- 5. Install the:
	- a. [display bezel](#page-24-0)
	- b. [display assembly](#page-22-0)
	- c. [power connector port](#page-19-0)
	- d. [system board](#page-20-0)
	- e. [system fan](#page-17-0)
	- f. [display cable](#page-18-0)
	- g. [palmrest](#page-13-0)
	- h. [keyboard](#page-9-0)
	- i. [memory](#page-12-0)
	- j. [WLAN card](#page-11-0)
	- k. [hard drive assembly](#page-10-0)
	- l. [base cover](#page-8-0)
	- m. [battery](#page-7-0)
- 6. Follow the procedure in [After Working Inside Your computer](#page-6-0).

# <span id="page-27-0"></span>System Setup

System Setup enables you to manage your computer hardware and specify BIOS level options. From the System Setup, you can:

- Change the NVRAM settings after you add or remove hardware
- View the system hardware configuration
- Enable or disable integrated devices
- Set performance and power management thresholds
- Manage your computer security

### Boot Sequence

Boot Sequence allows you to bypass the System Setup-defined boot device order and boot directly to a specific device (for example: optical drive or hard drive). During the Power-on Self Test (POST), when the Dell logo appears, you can:

- Access System Setup by pressing F2 key
- Bring up the one-time boot menu by pressing F12 key

The one-time boot menu displays the devices that you can boot from including the diagnostic option. The boot menu options are:

- Removable Drive (if available)
- STXXXX Drive

**NOTE:** XXX denotes the SATA drive number.

- Optical Drive
- Diagnostics

NOTE: Choosing Diagnostics, will display the ePSA diagnostics screen.

The boot sequence screen also displays the option to access the System Setup screen.

### Navigation keys

The following table displays the system setup navigation keys.

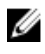

NOTE: For most of the System Setup options, changes that you make are recorded but do not take effect until you restart the system.

#### <span id="page-28-0"></span>Table 1. Navigation keys

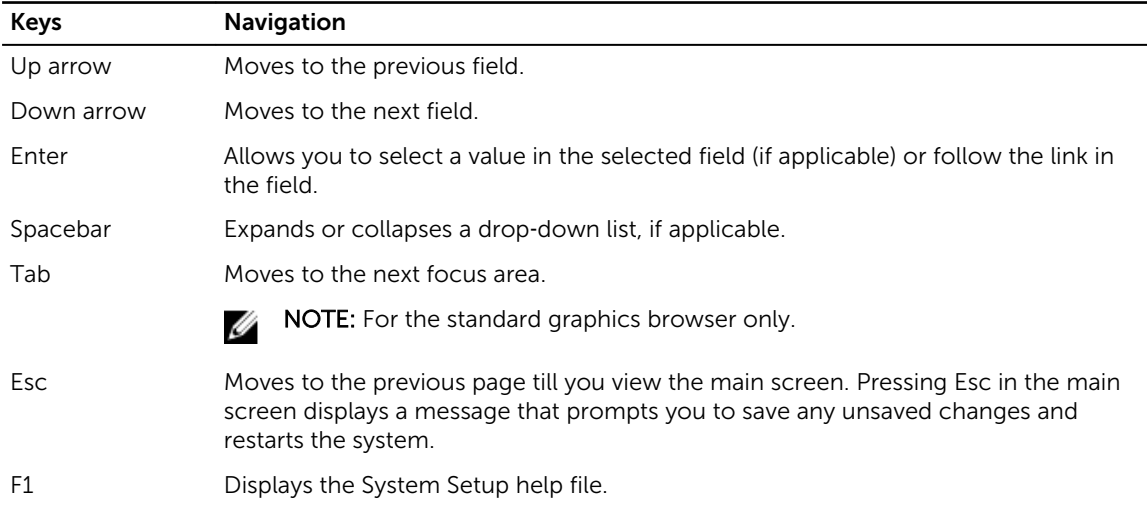

### System Setup overview

System Setup allows you to:

- Change the system configuration information after you add, change, or remove any hardware in your computer.
- Set or change a user-selectable option such as the user password.
- Read the current amount of memory or set the type of hard drive installed.

Before you use System Setup, it is recommended that you write down the System Setup screen information for future reference.

CAUTION: Unless you are an expert computer user, do not change the settings for this program. Certain changes can cause your computer to work incorrectly.

### Accessing System Setup

- 1. Turn on (or restart) your computer.
- 2. After the white Dell logo appears, press F2 immediately.

The System Setup page is displayed.

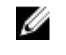

NOTE: If you wait too long and the operating system logo appears, wait until you see the desktop. Then, shut down or restart your computer and try again.

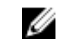

NOTE: After the Dell logo appears, you can also press F12 and then select BIOS setup.

### System Setup options

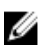

NOTE: Depending on the computer and its installed devices, the items listed in this section may or may not appear.

#### Table 2. General

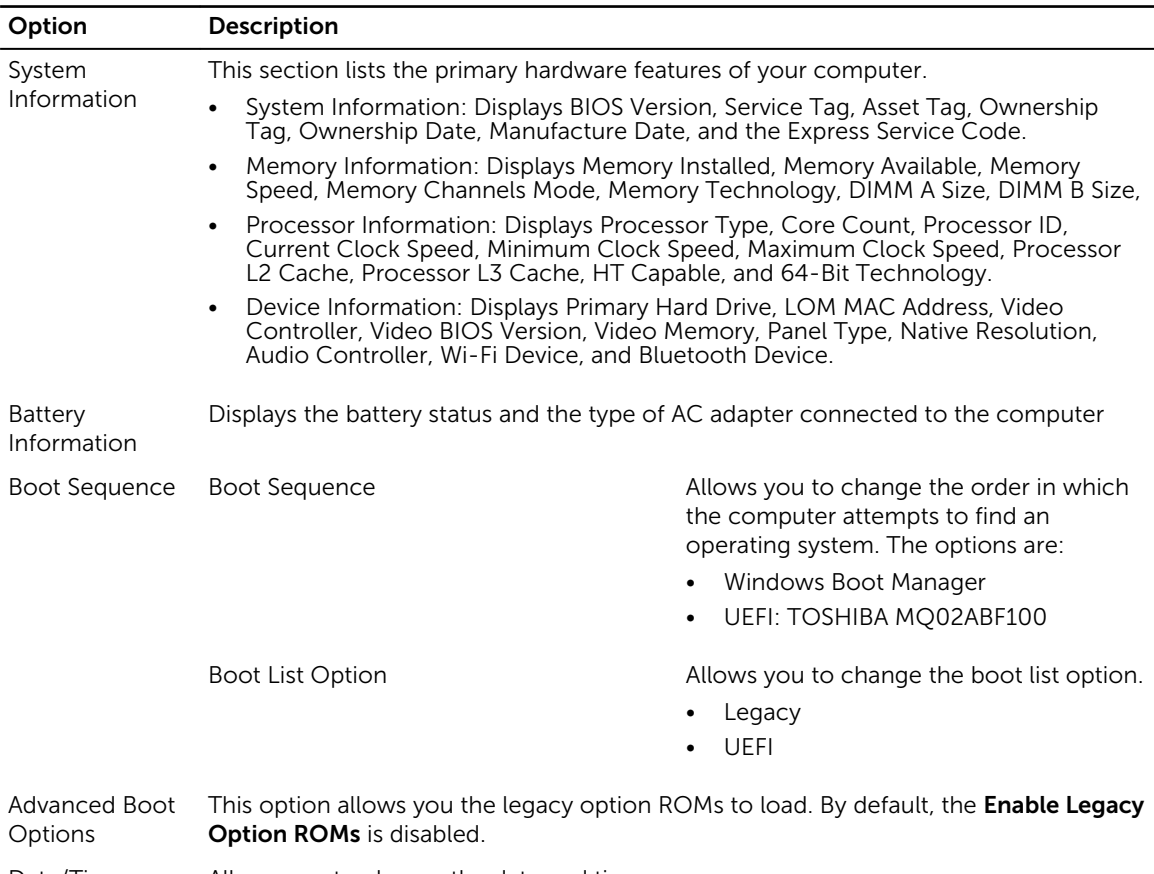

Date/Time Allows you to change the date and time.

#### Table 3. System configuration

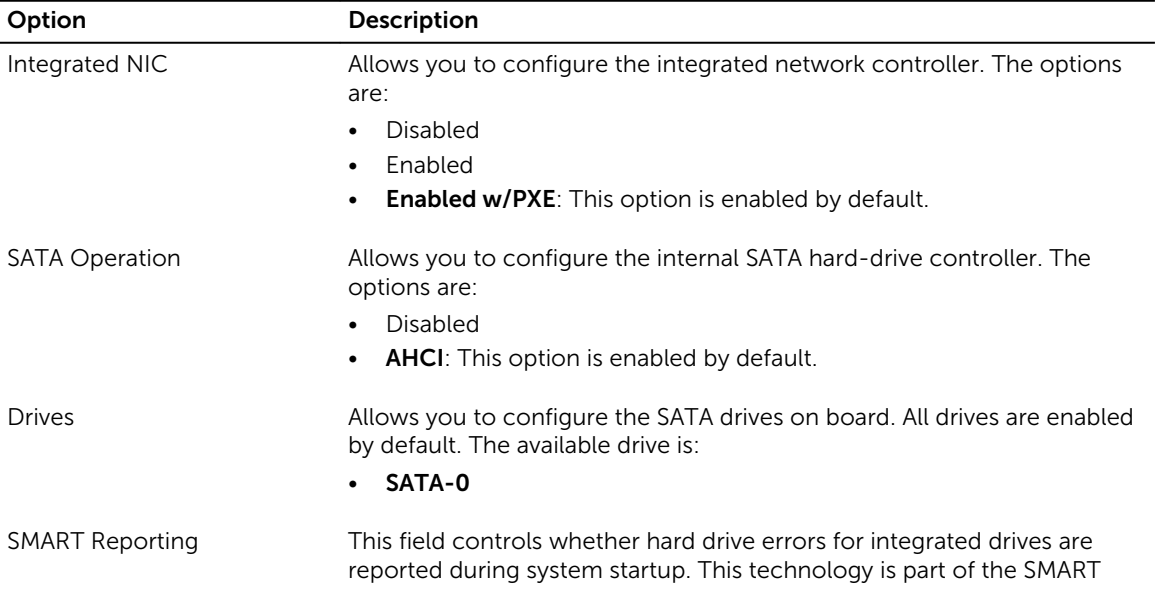

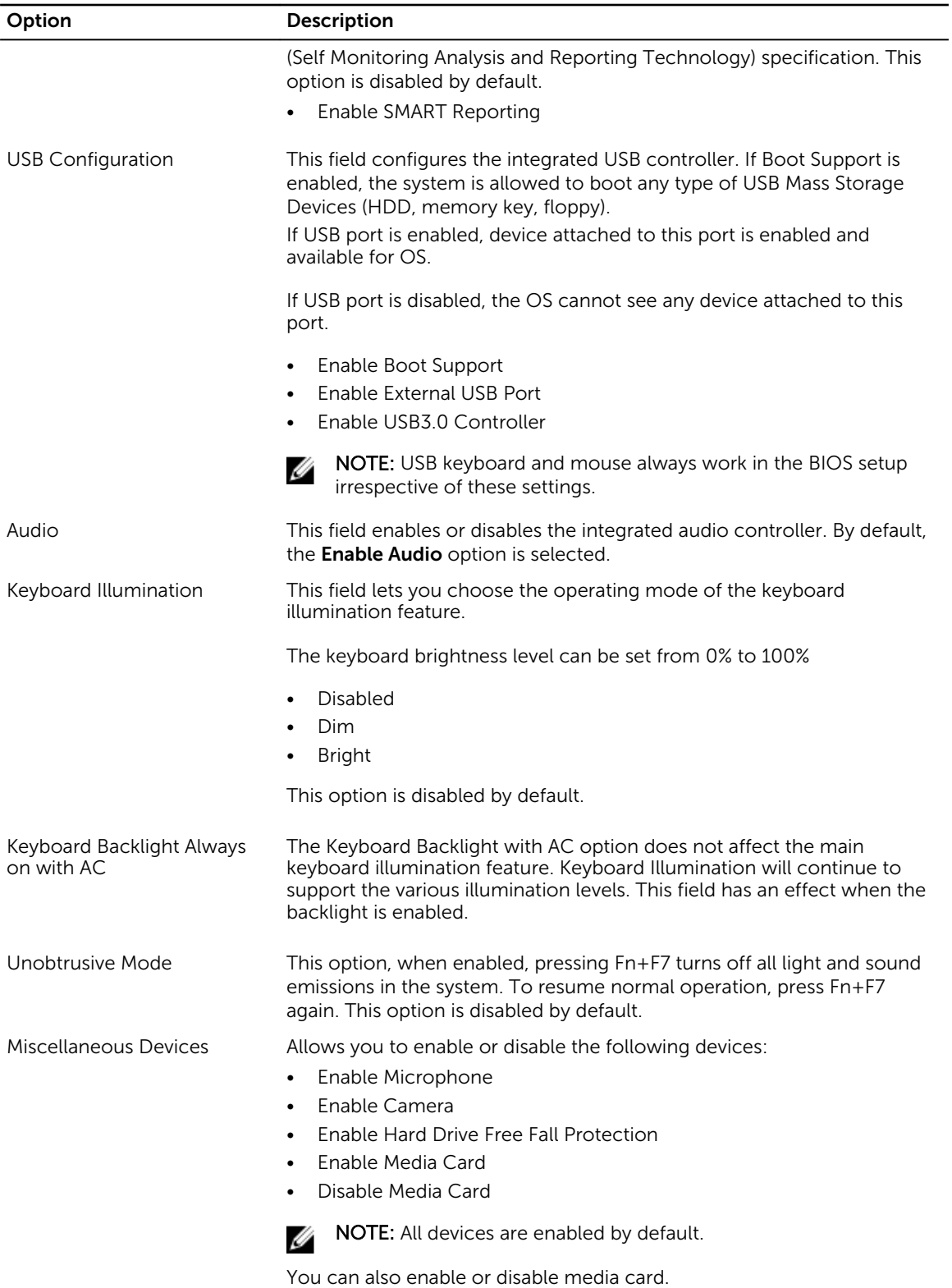

#### Table 4. Video

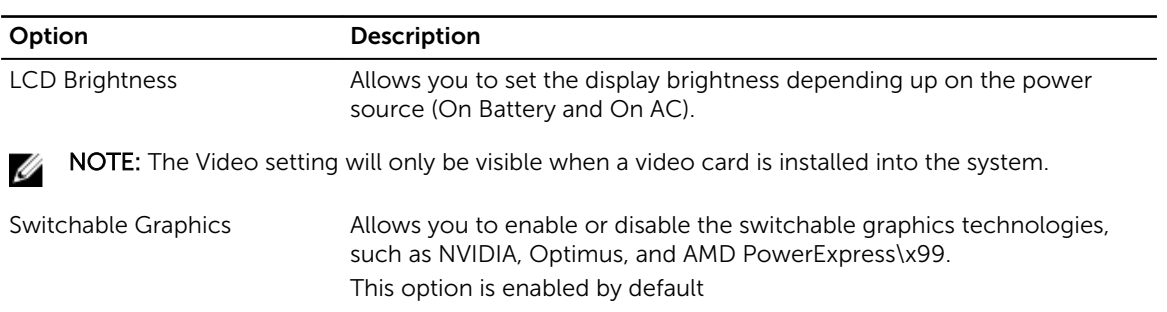

#### Table 5. Security

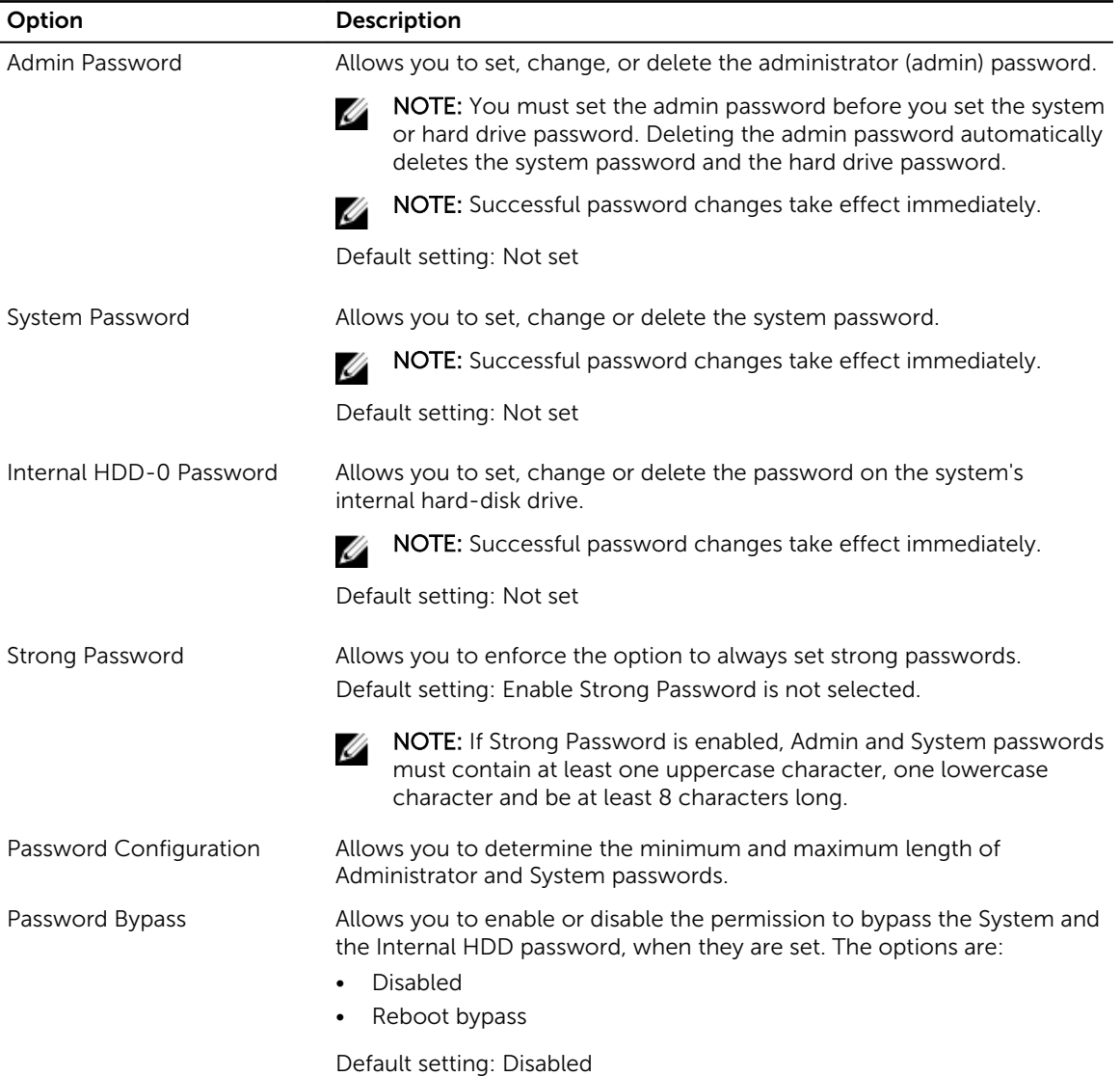

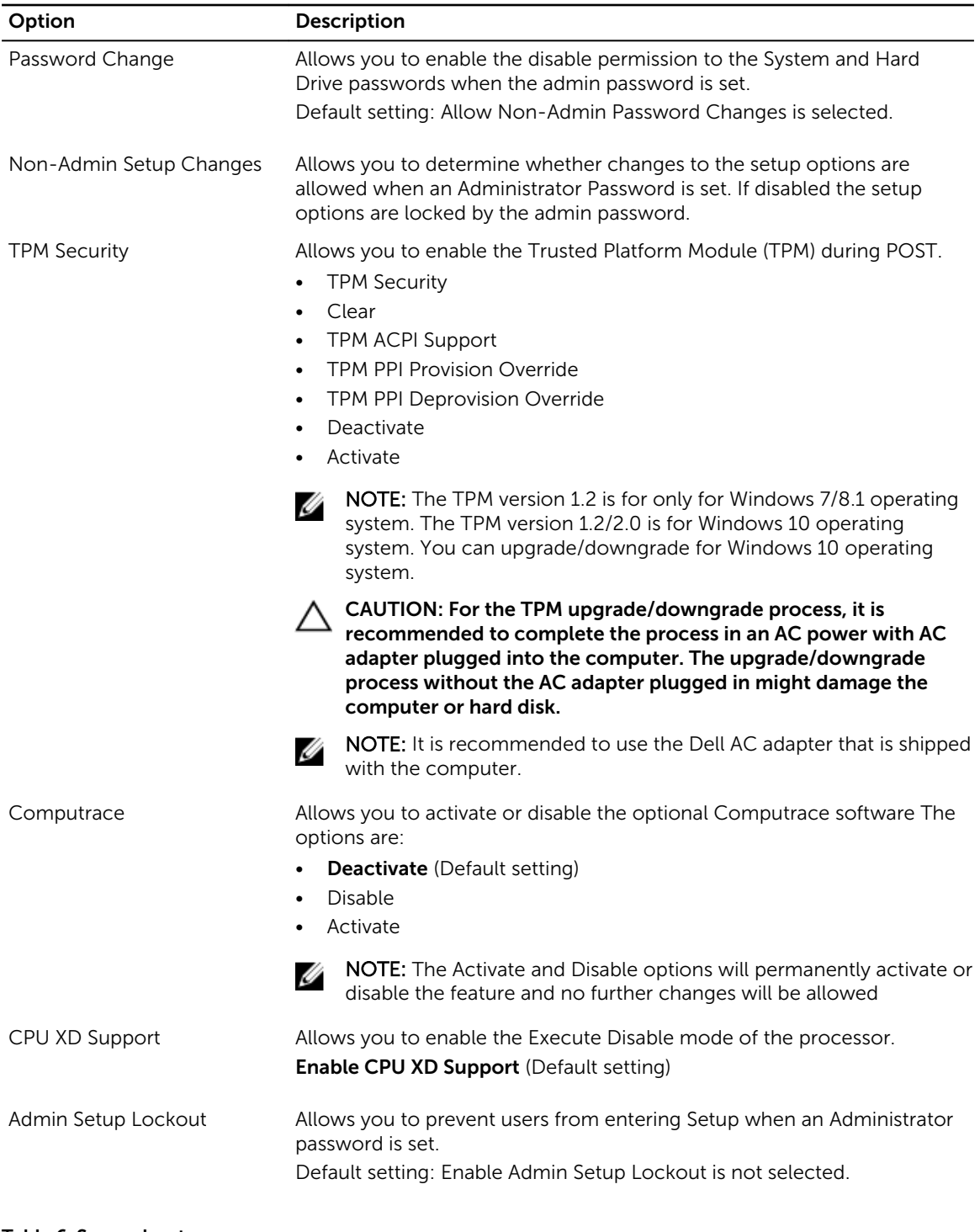

#### Table 6. Secure boot

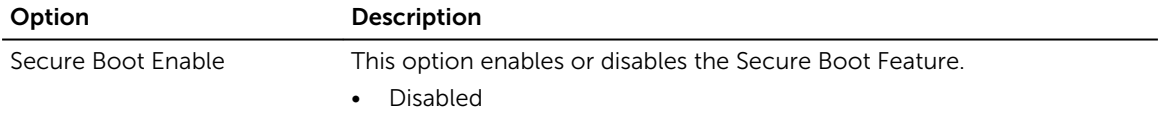

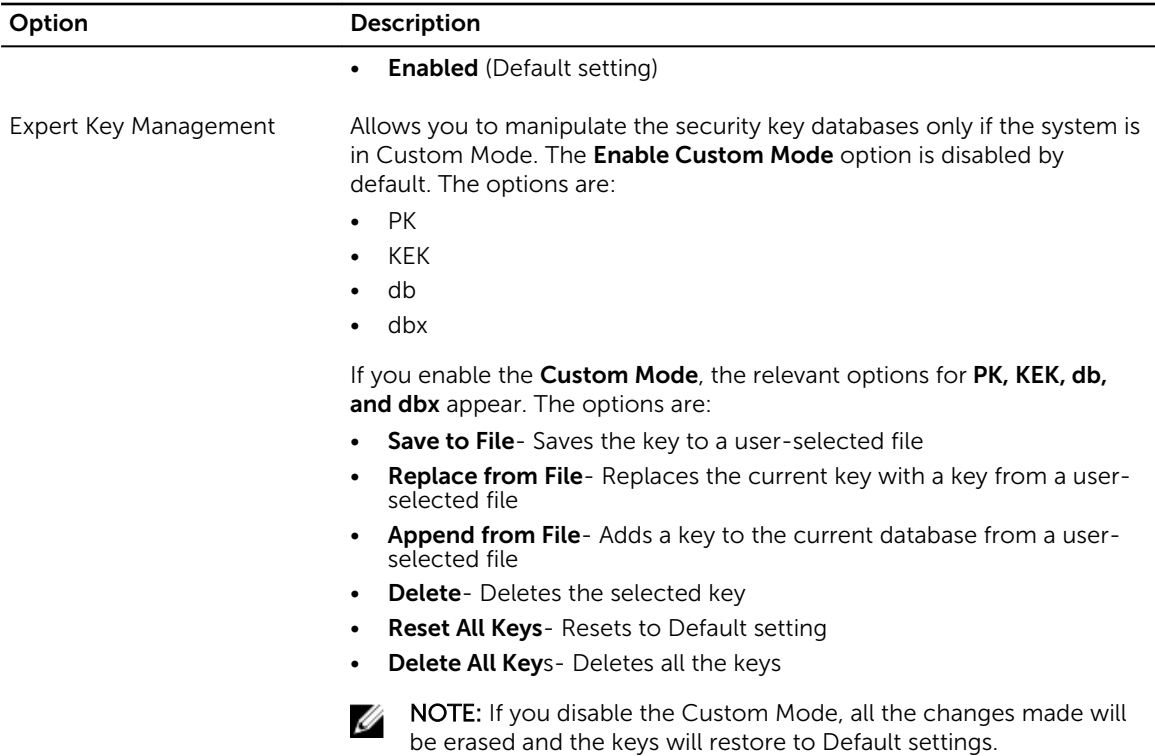

#### Table 7. Performance

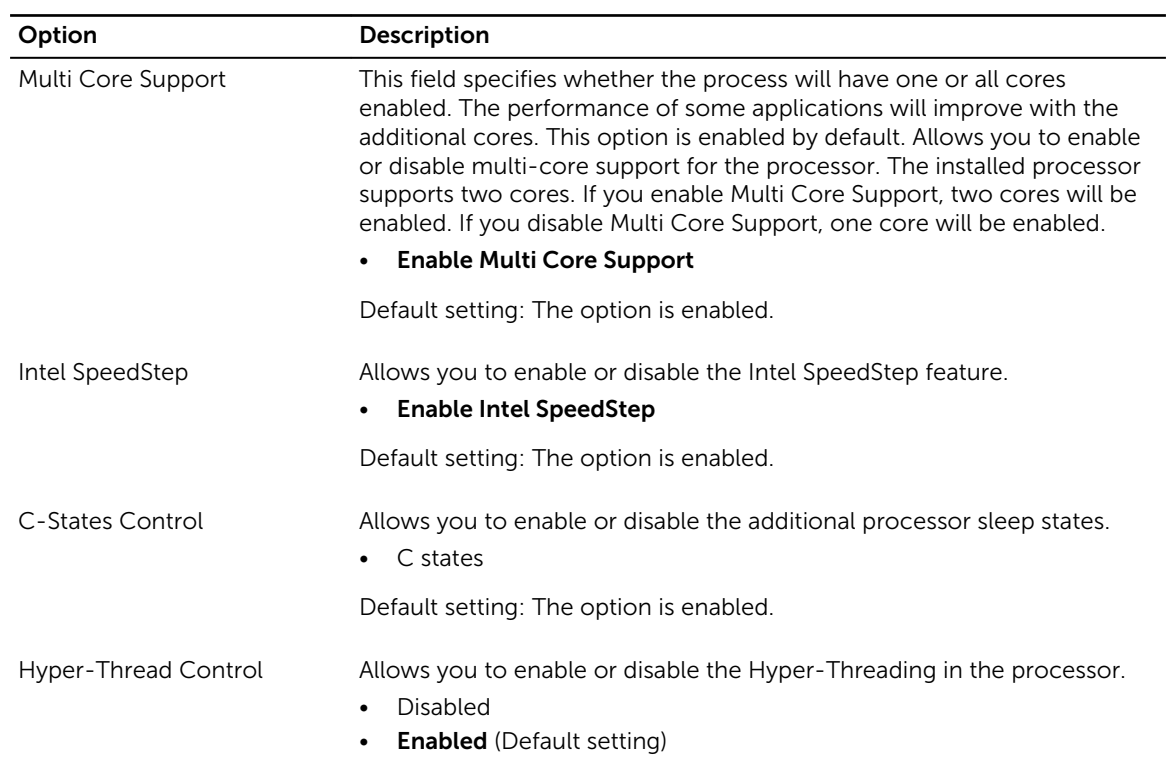

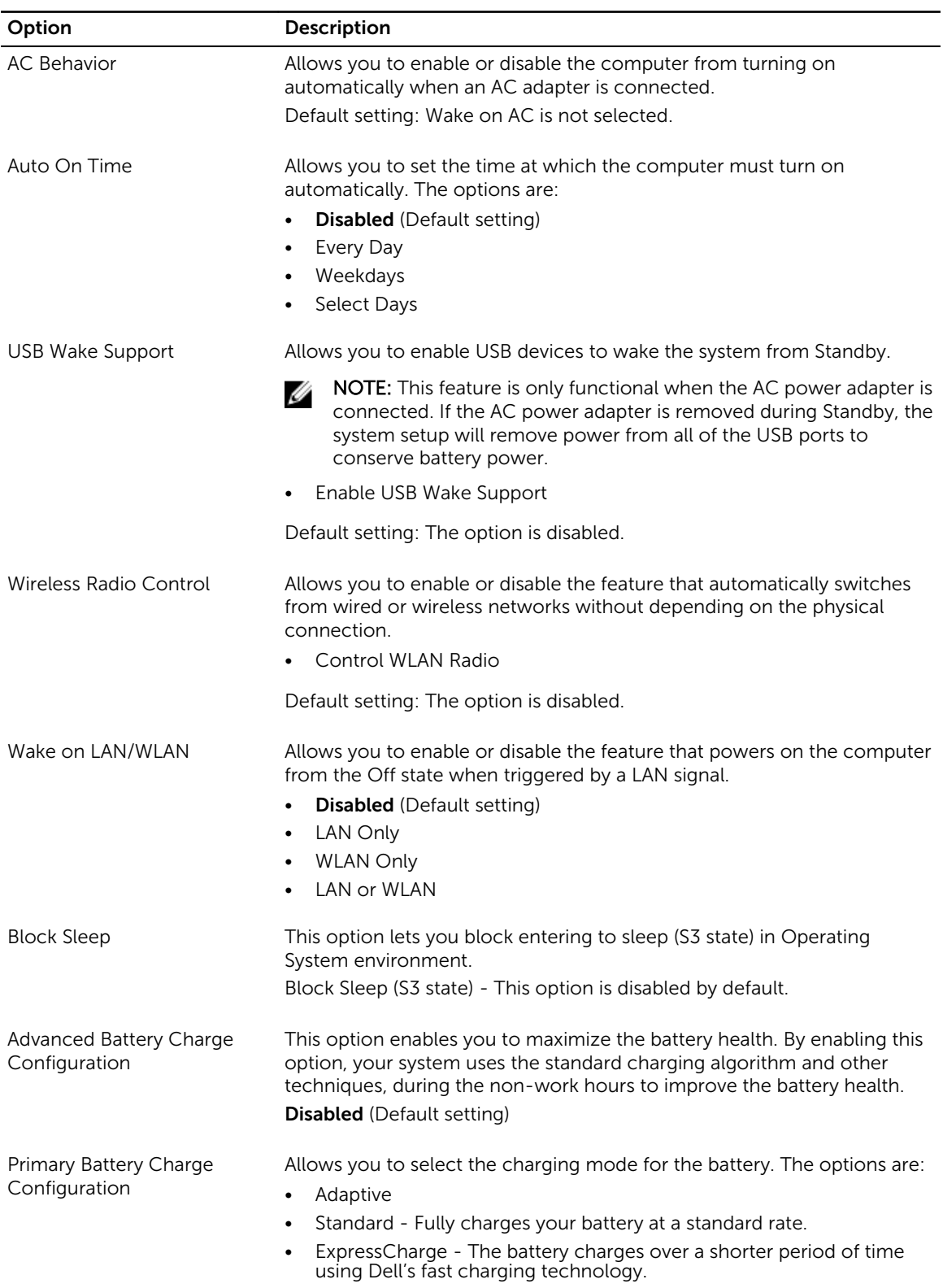

#### Table 8. Power management

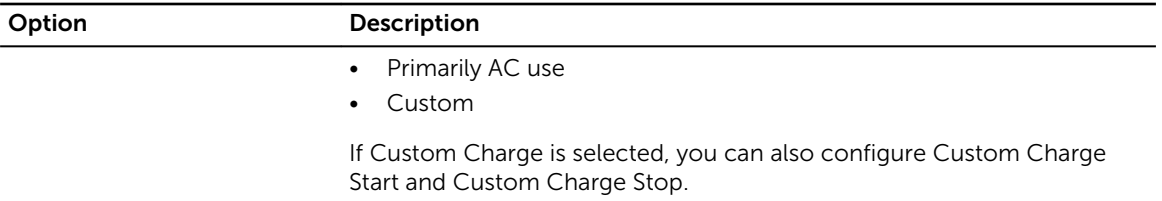

NOTE: All charging mode may not be available for all the batteries. To enable this option, disable the **Advanced Battery Charge Configuration** option.

#### Table 9. POST behavior

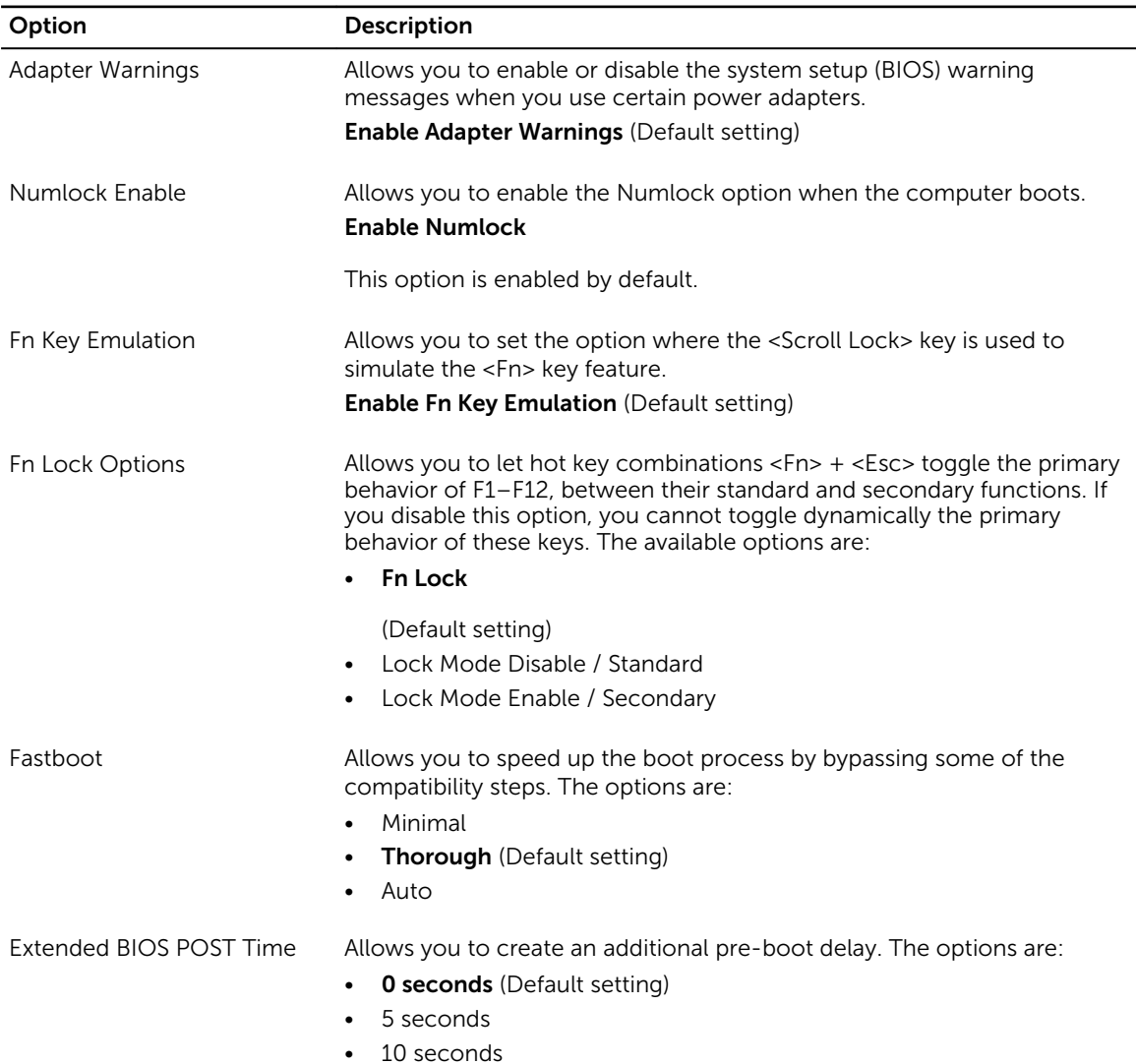

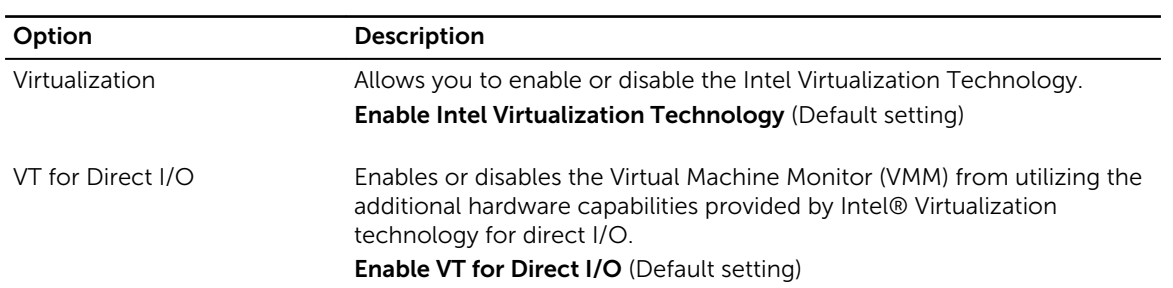

#### Table 10. Virtualization support

#### Table 11. Wireless

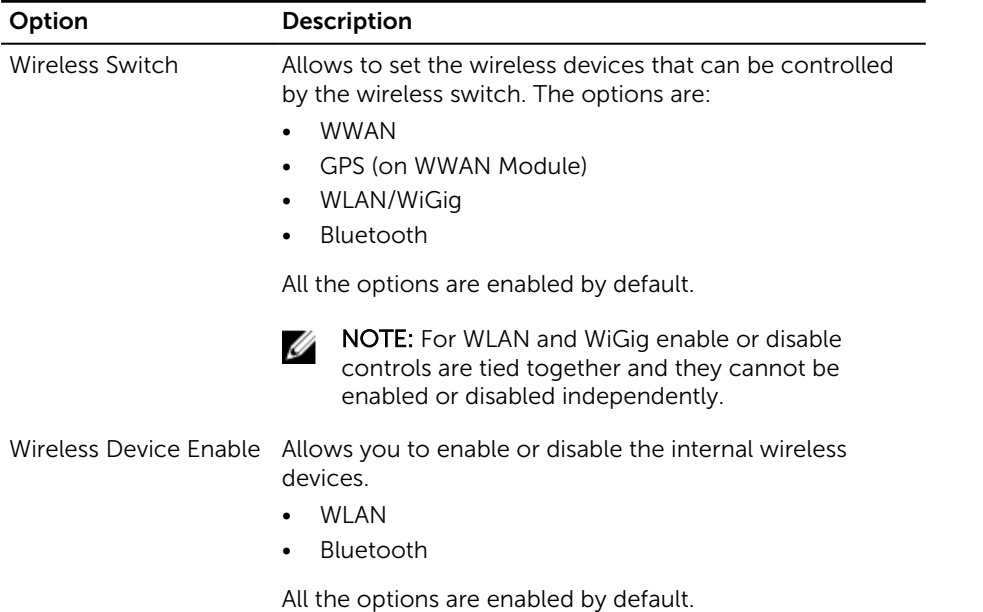

#### Table 12. Maintenance

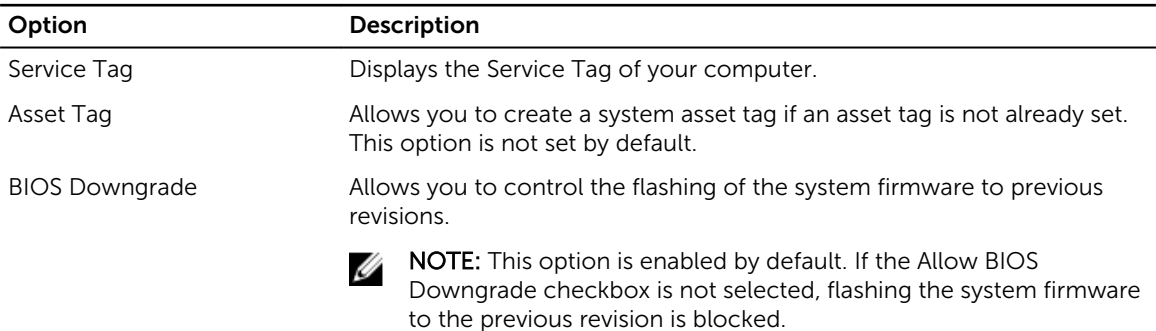

#### Table 13. System logs

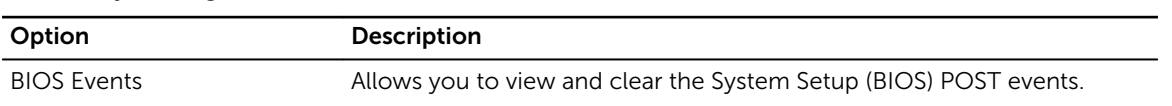

# <span id="page-37-0"></span>Updating the BIOS

It is recommended to update your BIOS (System Setup), on replacing the system board or if an update is available. For laptops, ensure that your computer battery is fully charged and connected to a power outlet

- 1. Restart the computer.
- 2. Go to Dell.com/support.
- 3. Enter the Service Tag or Express Service Code and click Submit.

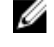

NOTE: To locate the Service Tag, click Where is my Service Tag?

NOTE: If you cannot find your Service Tag, click Detect My Product. Proceed with the instructions on screen.

- 4. If you are unable to locate or find the Service Tag, click the Product Category of your computer.
- 5. Choose the **Product Type** from the list.
- 6. Select your computer model and the **Product Support** page of your computer appears.
- 7. Click Get drivers and click View All Drivers. The Drivers and Downloads page opens.
- 8. On the Drivers and Downloads screen, under the Operating System drop-down list, select BIOS.
- 9. Identify the latest BIOS file and click Download File.

You can also analyze which drivers need an update. To do this for your product, click Analyze System for Updates and follow the instructions on the screen.

10. Select your preferred download method in the Please select your download method below window, click Download File.

The File Download window appears.

- 11. Click Save to save the file on your computer.
- 12. Click Run to install the updated BIOS settings on your computer.

Follow the instructions on the screen.

Ø

NOTE: It is recommended not to update the BIOS version for more than 3 revisions. For example: If you want to update the BIOS from 1.0 to 7.0, then install version 4.0 first and then install version 7.0.

# System and setup password

You can create a system password and a setup password to secure your computer.

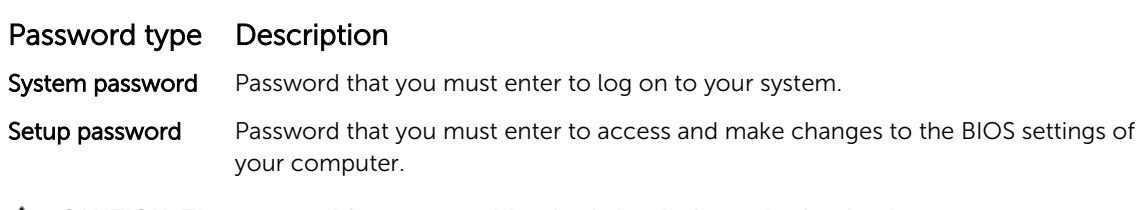

CAUTION: The password features provide a basic level of security for the data on your computer.

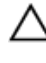

CAUTION: Anyone can access the data stored on your computer if it is not locked and left unattended.

Ø

NOTE: Your computer is shipped with the system and setup password feature disabled.

#### <span id="page-38-0"></span>Assigning a system password and setup password

You can assign a new System Password and/or Setup Password or change an existing System Password and/or Setup Password only when Password Status is Unlocked. If the Password Status is Locked, you cannot change the System Password.

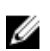

NOTE: If the password jumper is disabled, the existing System Password and Setup Password are deleted and you need not provide the system password to log on to the computer.

To enter the system setup, press F2 immediately after a power-on or re-boot.

- 1. In the System BIOS or System Setup screen, select System Security and press Enter. The System Security screen appears.
- 2. In the System Security screen, verify that Password Status is Unlocked.
- 3. Select System Password, enter your system password, and press Enter or Tab. Use the following guidelines to assign the system password:
	- A password can have up to 32 characters.
	- The password can contain the numbers 0 through 9.
	- Only lower case letters are valid, upper case letters are not allowed.
	- Only the following special characters are allowed: space,  $(\tilde{z})$ ,  $(+)$ ,  $(\tilde{z})$ ,  $(\tilde{z})$ ,  $(\tilde{z})$ ,  $(\tilde{z})$ ,  $(\tilde{z})$ ,  $(\tilde{z})$ ,  $(\tilde{z})$ ,  $(\tilde{z})$ ,  $(\tilde{z})$ ,  $(\tilde{z})$ ,  $(\tilde{z})$ ,  $(\tilde{z})$ ,  $(\tilde{z})$ ,  $(\tilde{z})$ ,  $(\tilde{$

Re-enter the system password when prompted.

- 4. Type the system password that you entered earlier and click OK.
- 5. Select Setup Password, type your system password and press Enter or Tab. A message prompts you to re-type the setup password.
- 6. Type the setup password that you entered earlier and click OK.
- 7. Press Esc and a message prompts you to save the changes.
- 8. Press Y to save the changes. The computer reboots.

#### Deleting or changing an existing system and/or setup password

Ensure that the **Password Status** is Unlocked (in the System Setup) before attempting to delete or change the existing System and/or Setup password. You cannot delete or change an existing System or Setup password, if the Password Status is Locked.

To enter the System Setup, press F2 immediately after a power-on or reboot.

- 1. In the System BIOS or System Setup screen, select System Security and press Enter. The System Security screen is displayed.
- 2. In the System Security screen, verify that Password Status is Unlocked.
- 3. Select System Password, alter or delete the existing system password and press Enter or Tab.
- 4. Select Setup Password, alter or delete the existing setup password and press Enter or Tab.

 $\mathbb Z$  NOTE: If you change the System and/or Setup password, re-enter the new password when promoted. If you delete the System and/or Setup password, confirm the deletion when promoted.

- **5.** Press Esc and a message prompts you to save the changes.
- **6.** Press Y to save the changes and exit from System Setup.

The computer reboots.

# 4

# <span id="page-39-0"></span>**Diagnostics**

If you experience a problem with your computer, run the ePSA diagnostics before contacting Dell for technical assistance. The purpose of running diagnostics is to test your computer's hardware without requiring additional equipment or risking data loss. If you are unable to fix the problem yourself, service and support personnel can use the diagnostics results to help you solve the problem.

### Enhanced Pre-Boot System Assessment (ePSA) diagnostics

The ePSA diagnostics (also known as system diagnostics) performs a complete check of your hardware. The ePSA is embedded with the BIOS and is launched by the BIOS internally. The embedded system diagnostics provides a set of options for particular devices or device groups allowing you to:

- Run tests automatically or in an interactive mode
- Repeat tests
- Display or save test results
- Run thorough tests to introduce additional test options to provide extra information about the failed device(s)
- View status messages that inform you if tests are completed successfully
- View error messages that inform you of problems encountered during testing

#### CAUTION: Use the system diagnostics to test only your computer. Using this program with other computers may cause invalid results or error messages.

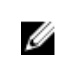

NOTE: Some tests for specific devices require user interaction. Always ensure that you are present at the computer terminal when the diagnostic tests are performed.

- 1. Power-on the computer.
- 2. As the computer boots, press the F12 key as the Dell logo appears.
- 3. On the boot menu screen, select the Diagnostics option.

The **Enhanced Pre-boot System Assessment** window is displayed, listing all devices detected in the computer. The diagnostics starts running the tests on all the detected devices.

- 4. To run a diagnostic test on a specific device, press Esc and click Yes to stop the diagnostic test.
- 5. Select the device from the left pane and click Run Tests.
- 6. If there are any issues, error codes are displayed. Note the error code and contact Dell.

# <span id="page-40-0"></span>Device Status Lights

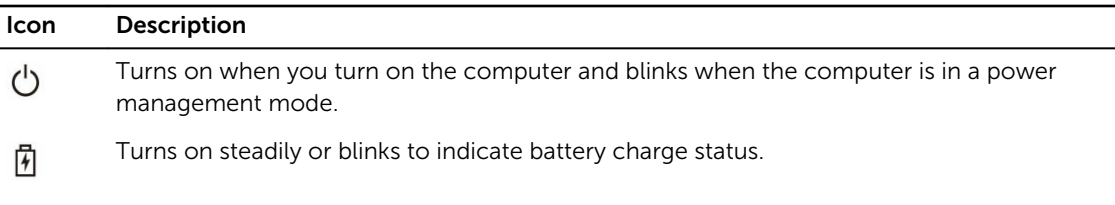

# Battery status lights

If the computer is connected to an electrical outlet, the battery light operates as follows:

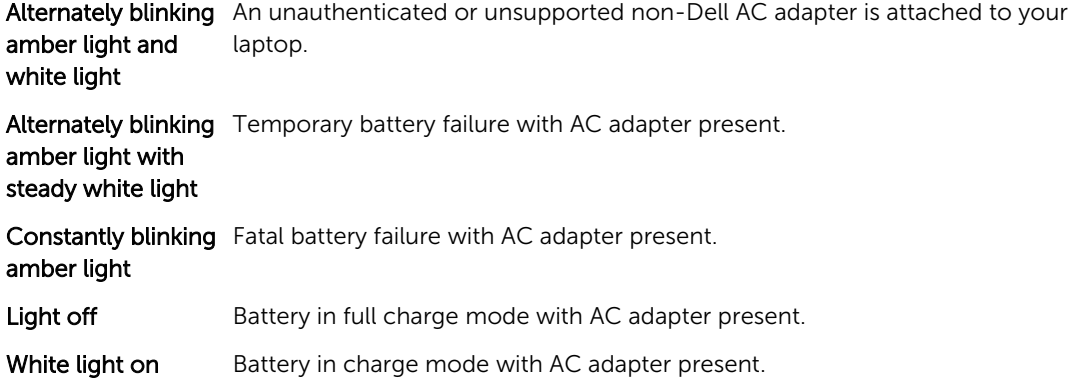

 $\overline{\phantom{a}}$ 

# <span id="page-41-0"></span>Specifications

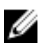

 $\mathbb Z$  NOTE: Offerings may vary by region. For more information regarding the configuration of your computer in:

- Windows 10, click or tap Start → Settings → System → About.
- Windows 8.1 and Windows 8, click or tap Start → PC Settings → PC and devices → PC Info.
- Windows 7, click Start  $\mathcal{P}$ , right-click My Computer, and then select Properties.

#### Table 14. System Information

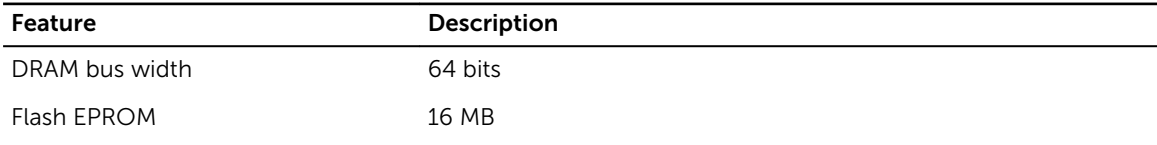

#### Table 15. Processor

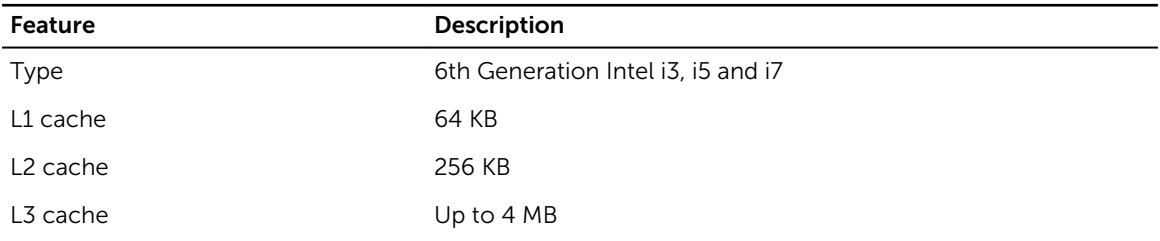

#### Table 16. Memory

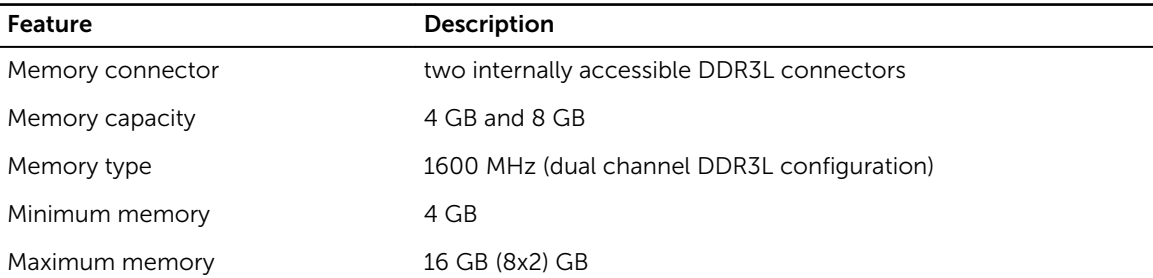

#### Table 17. Audio

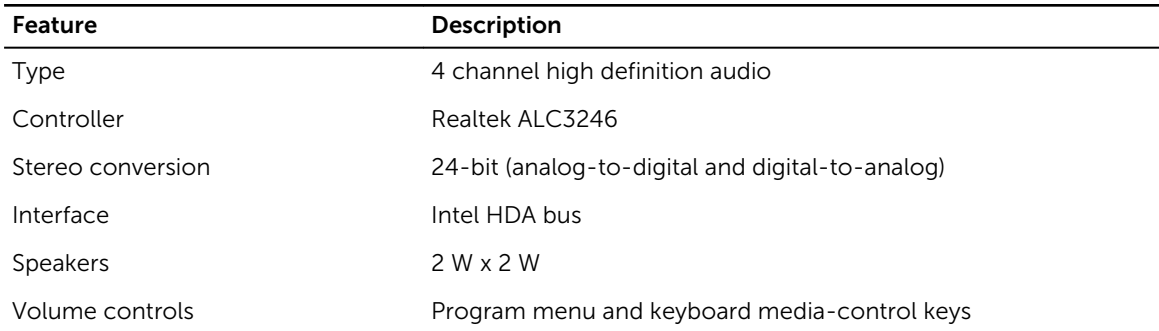

#### Table 18. Video

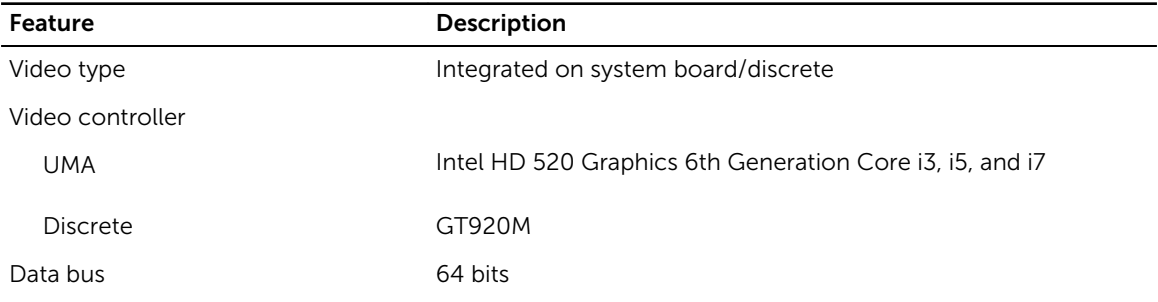

#### Table 19. Camera

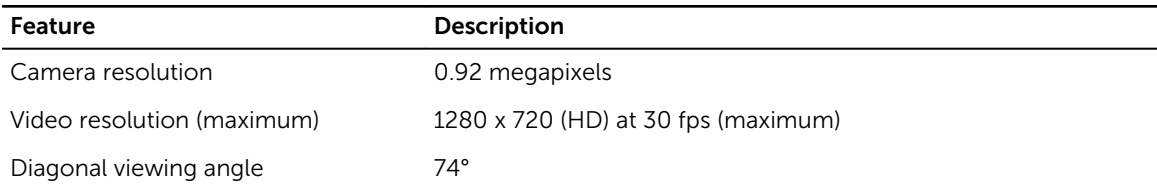

**NOTE:** The RBG + IR camera is for **Windows Hello** application only and other applications cannot use it.

#### Table 20. Communication

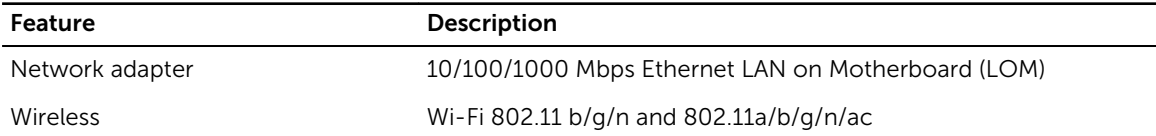

#### Table 21. Ports and Connectors

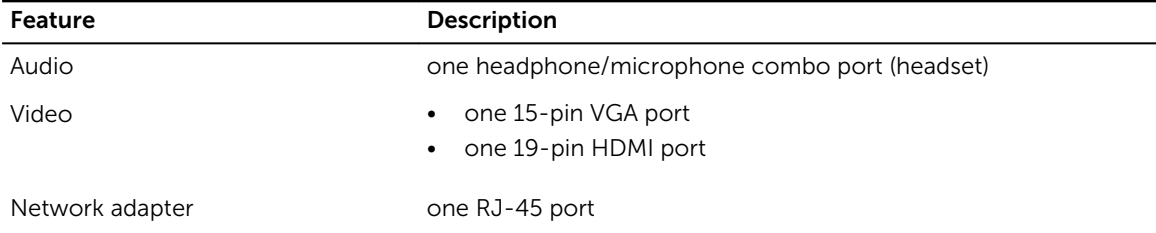

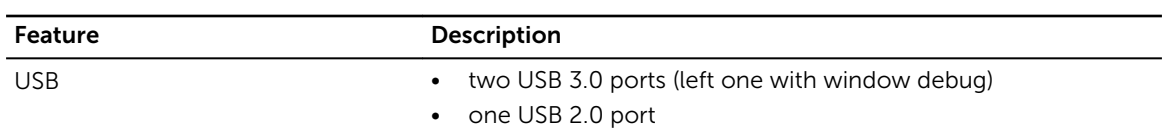

NOTE: The powered USB 3.0 connector also supports Microsoft Kernel Debugging. The ports are identified in the documentation shipped with your computer.

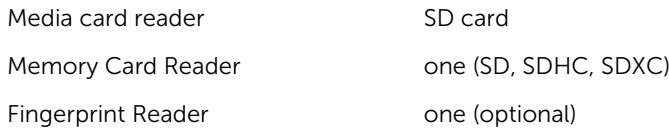

#### Table 22. Display

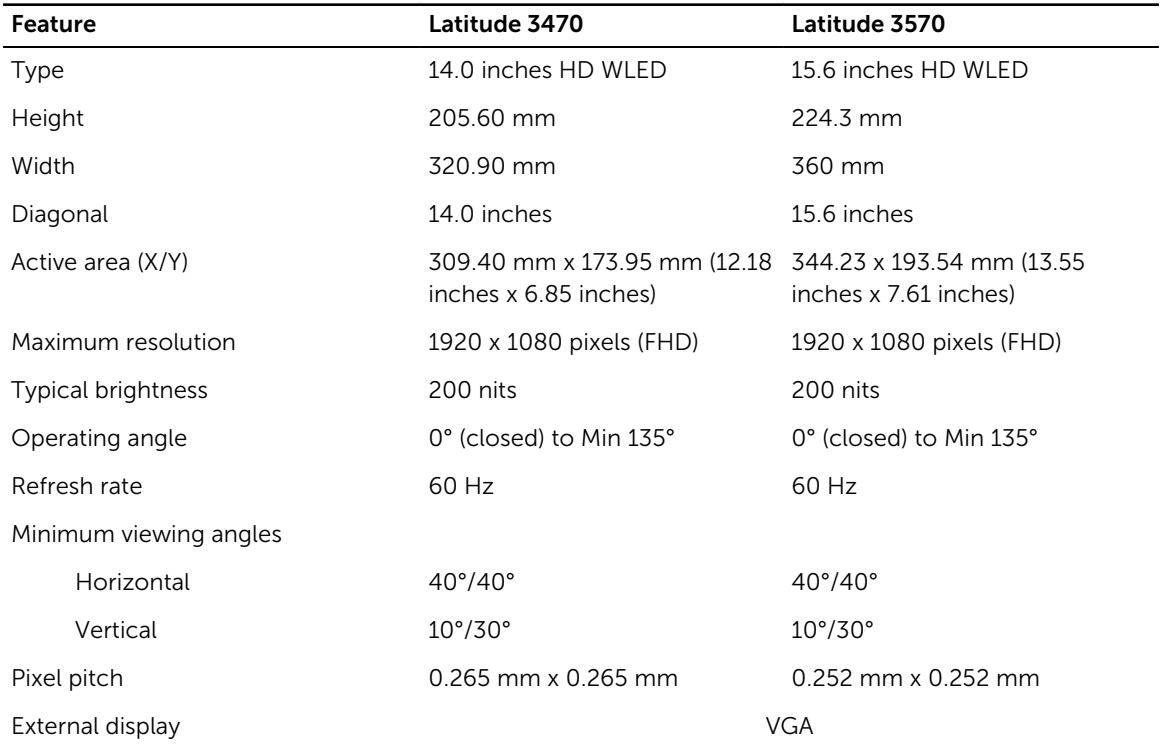

#### Table 23. Keyboard

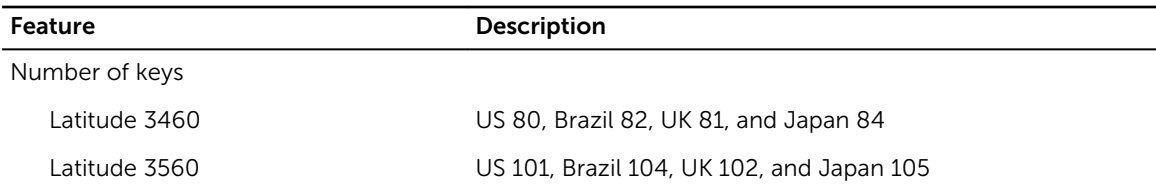

#### Table 24. Touchpad

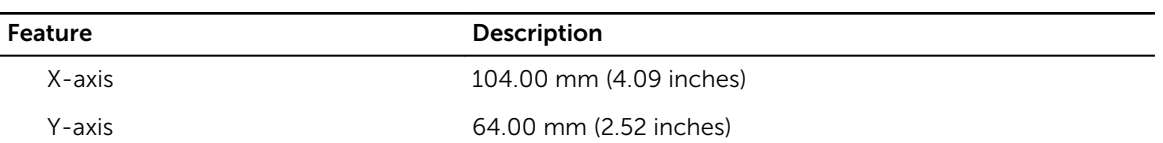

#### Table 25. Battery

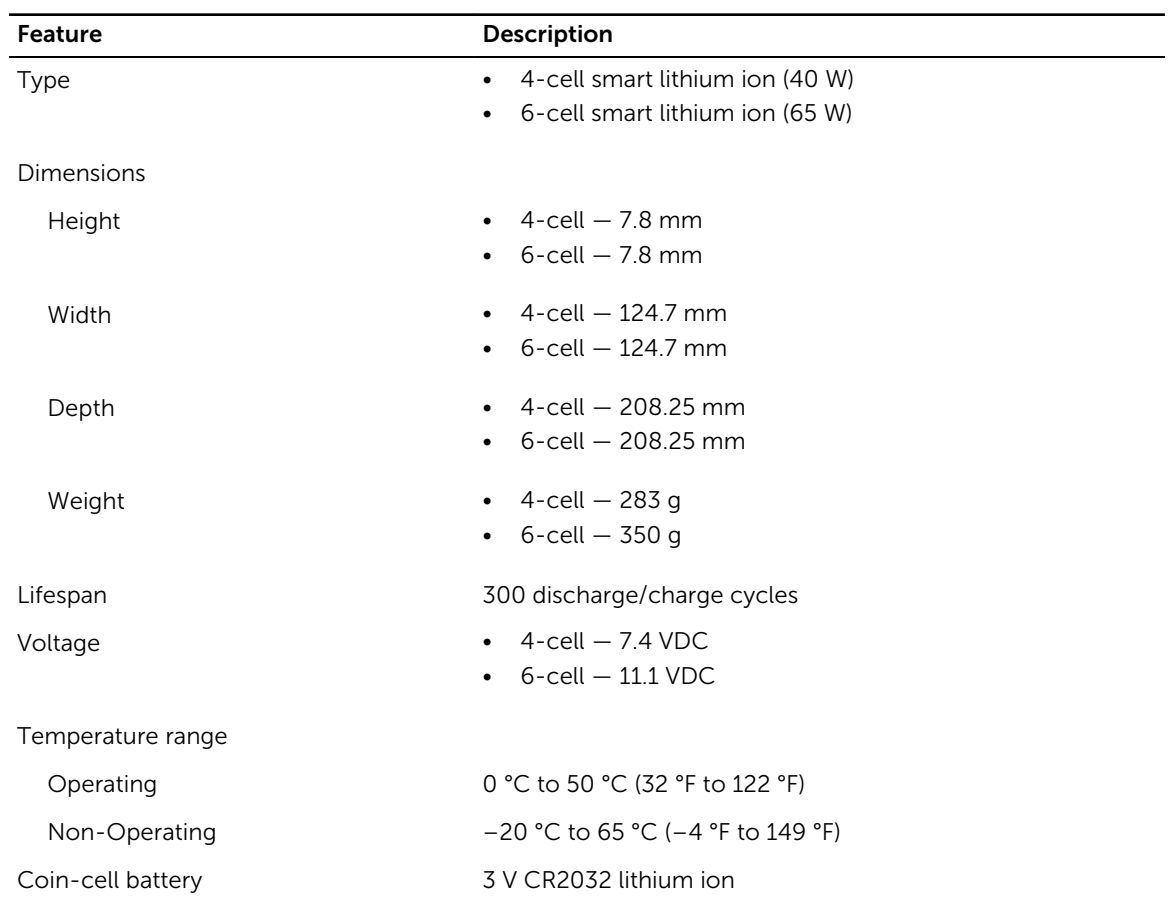

#### Table 26. AC Adapter

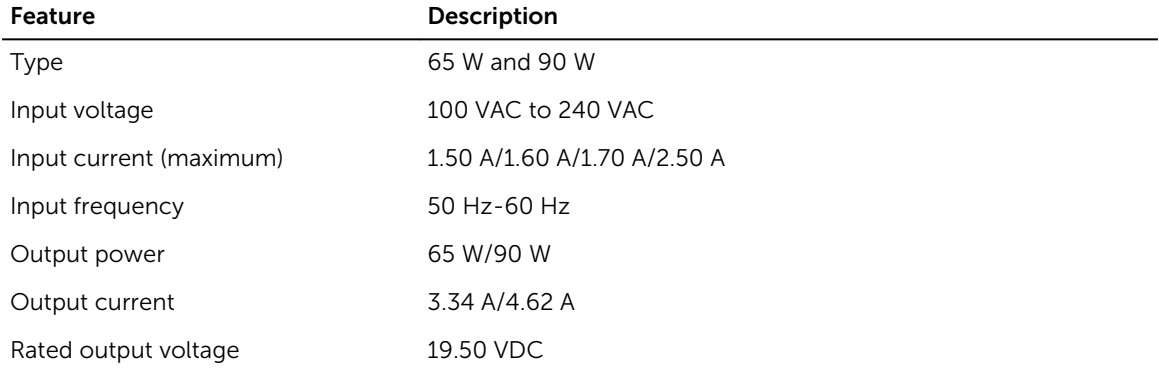

### Feature Description Temperature range: Operating 0 °C to 40 °C (32 °F to 104 °F) Non-Operating –40 °C to 70 °C (−40 °F to 158 °F) Table 27. Physical  $\overline{\phantom{0}}$

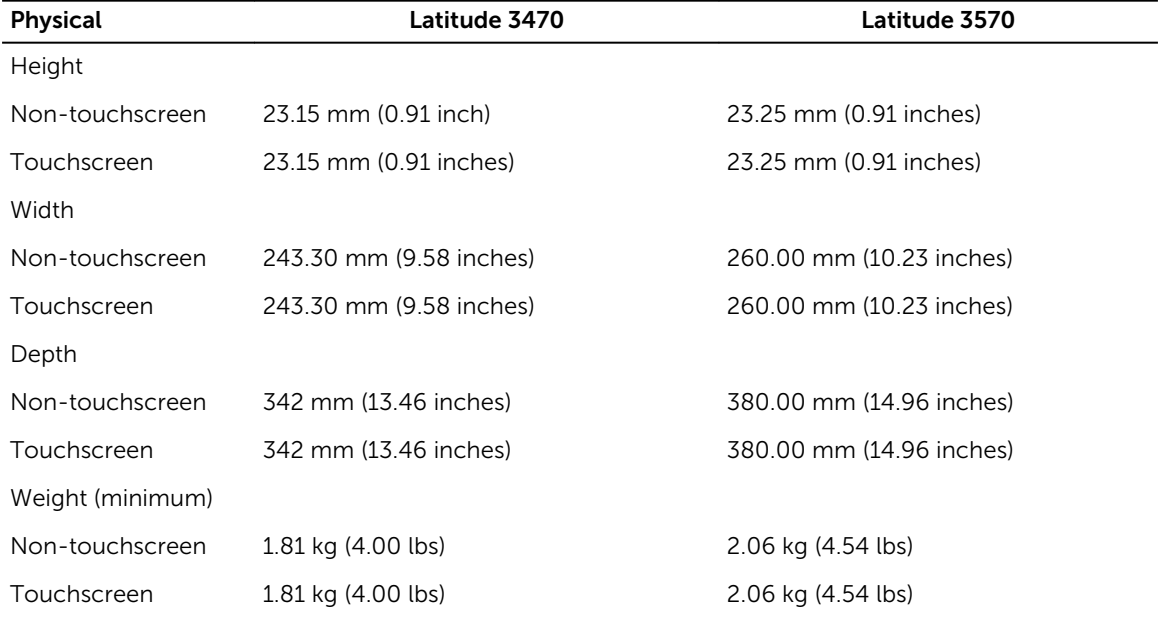

#### Table 28. Environmental

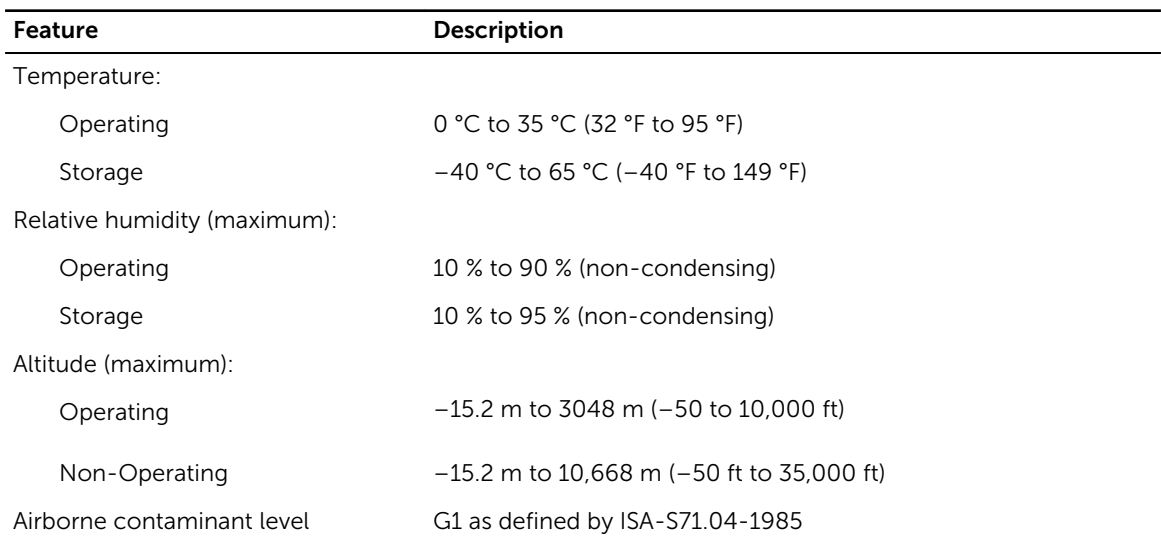

# <span id="page-46-0"></span>Contacting Dell

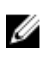

NOTE: If you do not have an active Internet connection, you can find contact information on your purchase invoice, packing slip, bill, or Dell product catalog.

Dell provides several online and telephone-based support and service options. Availability varies by country and product, and some services may not be available in your area. To contact Dell for sales, technical support, or customer service issues:

- 1. Go to Dell.com/support.
- 2. Select your support category.
- 3. Verify your country or region in the Choose a Country/Region drop-down list at the bottom of the page.
- 4. Select the appropriate service or support link based on your need.